# <span id="page-0-0"></span>**Dell™ Lifecycle Controller 1.3** 版本

[概览](file:///E:/Software/smusc/smlc/lc_1_3/cs/UG/html/ovusc.htm#wp1184915) Unified Server Configurator 和 [Unified Server Configurator -](file:///E:/Software/smusc/smlc/lc_1_3/cs/UG/html/setusc.htm#wp1183995) Lifecycle Controller Enabled 远程服务器功<u>能</u><br>[故障排除和常见问题](file:///E:/Software/smusc/smlc/lc_1_3/cs/UG/html/faq.htm#wp1186814)

# 注和小心

( 注: "注"表示可以帮助您更好地使用计算机的重要信息。

小心: **"**小心**"**表示如果不遵循说明,就有可能损坏硬件或导致数据丢失。

# 本说明文件中的信息如有更改,恕不另行通知。 **© 2009 Dell Inc.** 版权所有,翻印必究。

未经 Dell Inc. 书面许可,严禁以任何形式复制这些材料。

本文中使用的商标:*Dell* 和 *DELL* 徽标是 Dell Inc. 的商标:Microsoft、Windows 和 Windows Server 是 Microsoft Corporation 在美国和/或找它国家/地区的注册商标,Red Hat . Red Hat Linux 和 Red Hat<br>Enterprise Linux 是 Red Hat, Inc. 在美国和其它国家/地区的注册商标;SUSE 是 Novell, I

本说明文件中述及的其它商标和产品名称是指拥有相应商标和产品名称的公司或其制造的产品。Dell Inc. 对其它公司的商标和产品名称不拥有任何所有权。

**2009** 年 **12** 月

<span id="page-1-0"></span>故障排除和常见问题

**Dell™ Lifecycle Controller 1.3** 版本

● [错误信息](#page-1-1)

● [常见问题](#page-5-0)

本节介绍 USC 和 USC - LCE 通常生成的错误信息并提供解决这些错误的建议。还解答了 USC 和 USC - LCE 用户经常询问的问题。

另请参阅 ftp://ftp.dell.com/LifecycleController/,找到名称为 LC\_\*1.3.0\*\_MSG\_REG.zip 的文件,其中包含 Remote Enablement Web 服务的 1.3 Message Registry XML<br>文件。

# <span id="page-1-1"></span>错误信息

F

"<u>表 [A-1](#page-1-2)</u>"介绍 USC 和 USC - LCE 通常生成的错误信息并提供解决这些错误的建议。"<u>表 A-2</u>"介绍 USC 通常生成的错误信息并提供解决这些错误的建议。"<u>表 [A-3](#page-2-1)</u>"介绍 USC - LCE 通常<br>生成的错误信息并提供解决这些错误的建议。"<u>表 A-4</u>"介绍命周期控制器通常生成的错误信息并提供解决这些错误的建议。

# <span id="page-1-2"></span>表 **A-1. USC** 和 **USC - LCE** 错误信息和解决方案

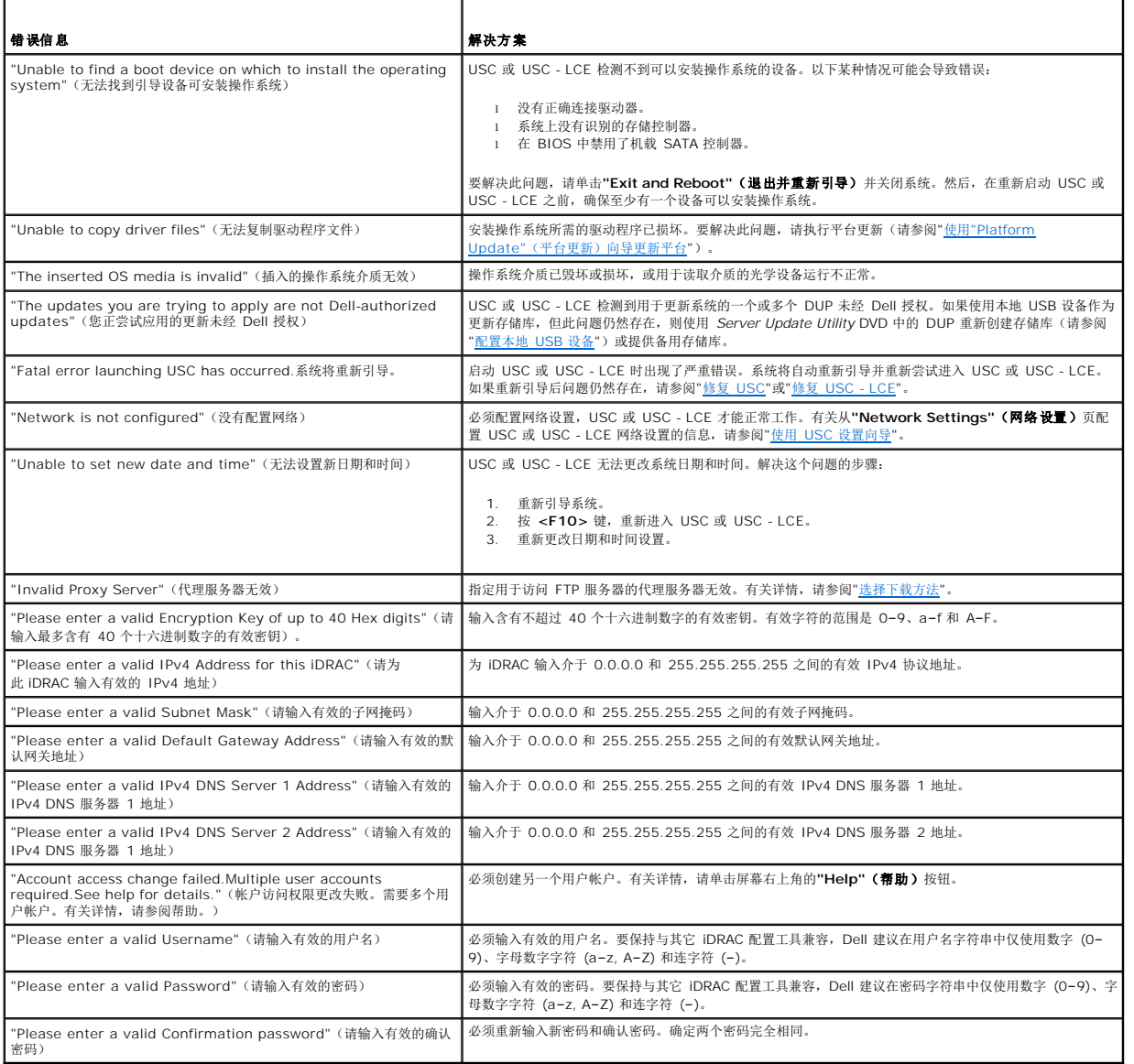

# <span id="page-2-2"></span><span id="page-2-0"></span>表 **A-2. USC** 错误信息和解决方案

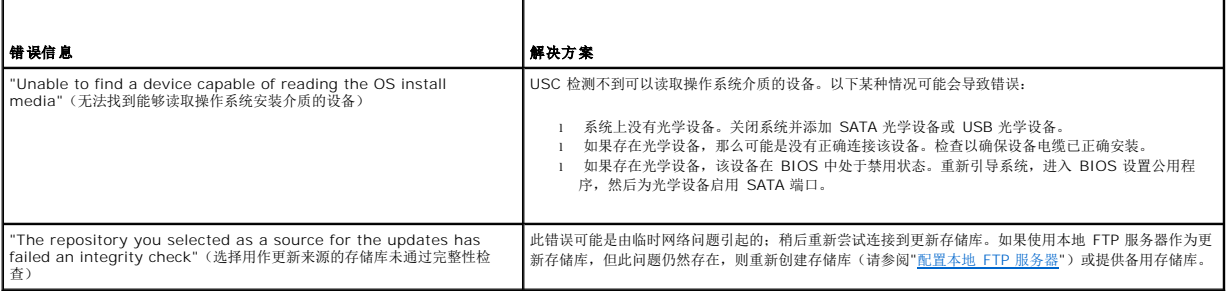

# <span id="page-2-1"></span>表 **A-3. USC - LCE** 错误信息和解决方案

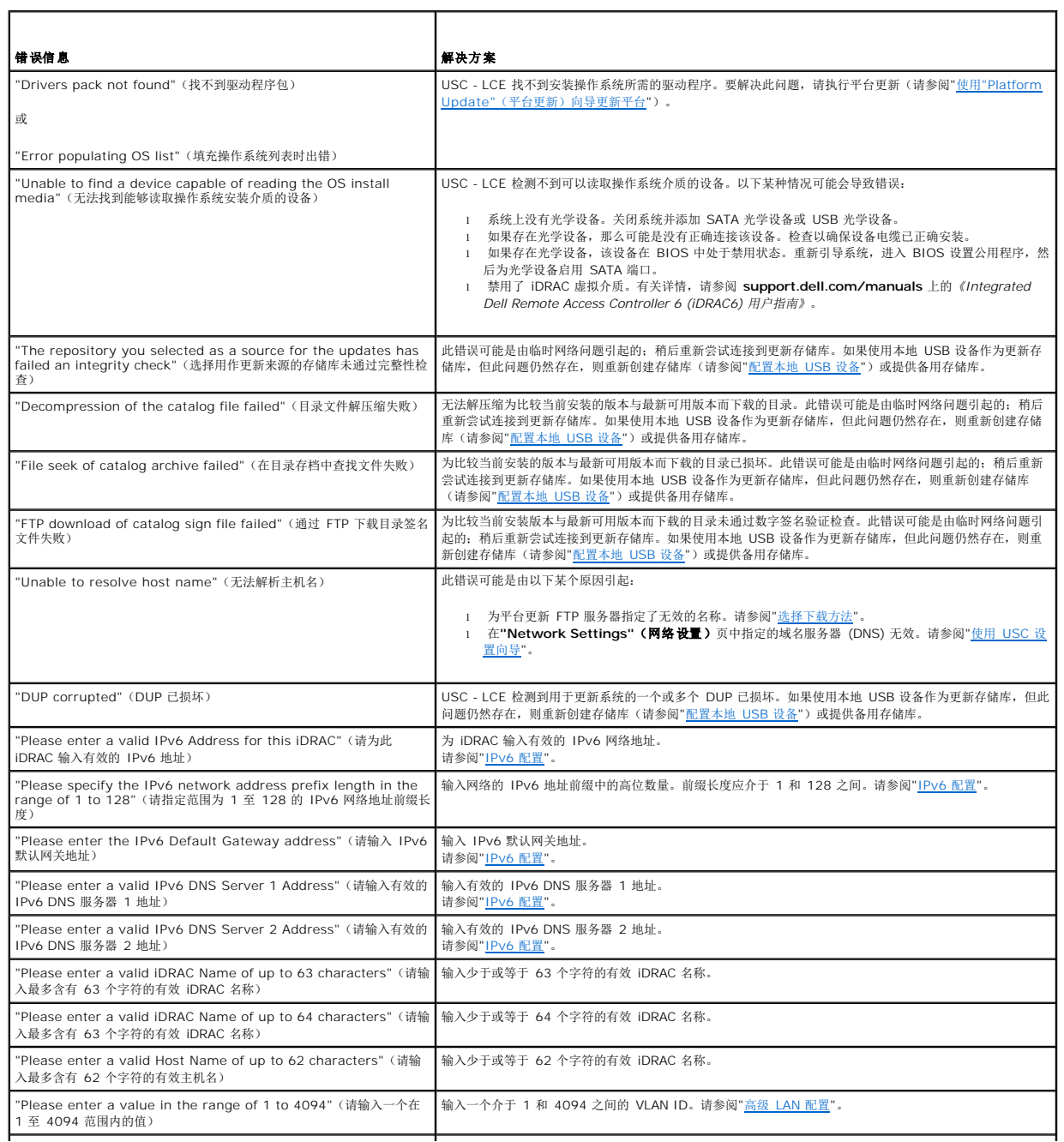

<span id="page-3-1"></span>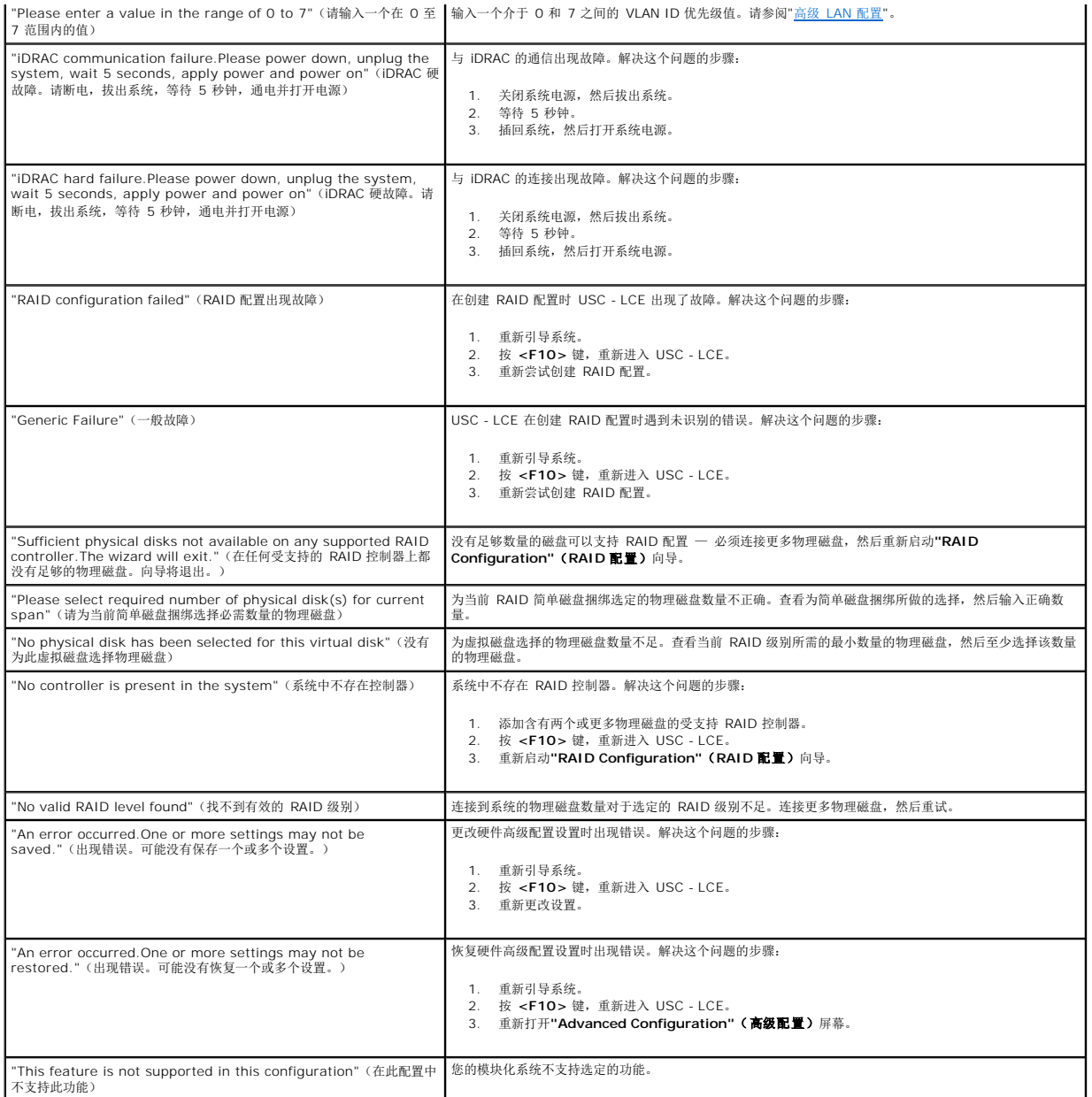

# <span id="page-3-0"></span>表 **A-4.** 生命周期控制器错误信息和解决方案

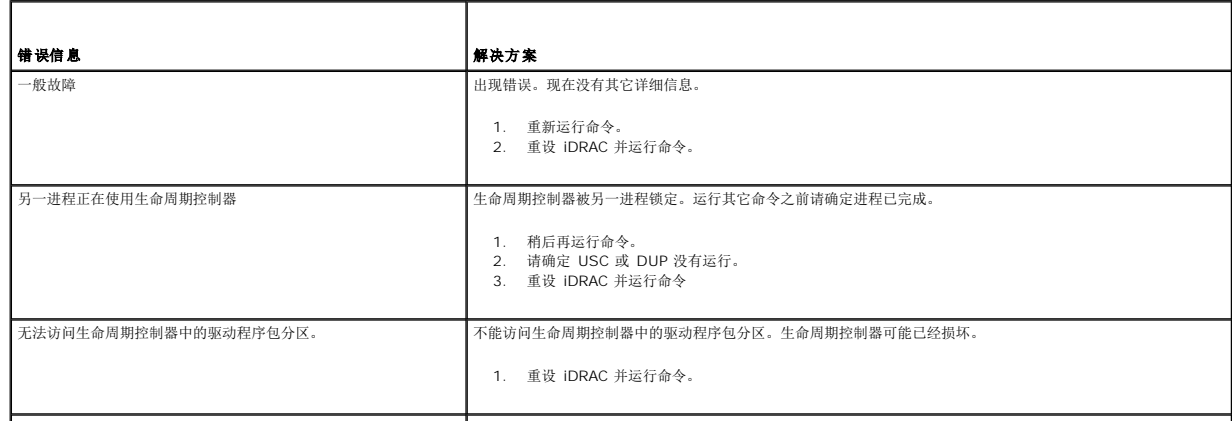

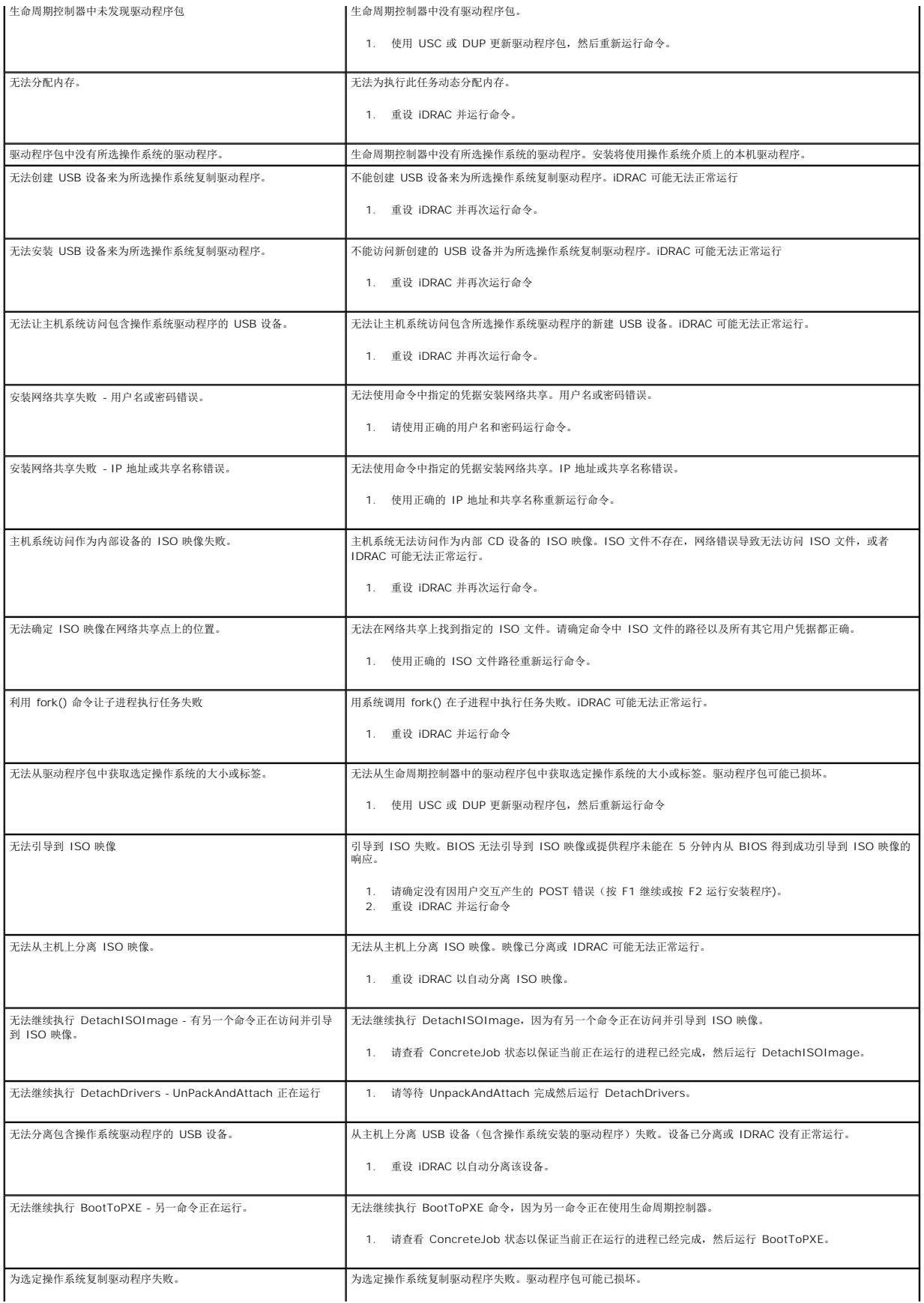

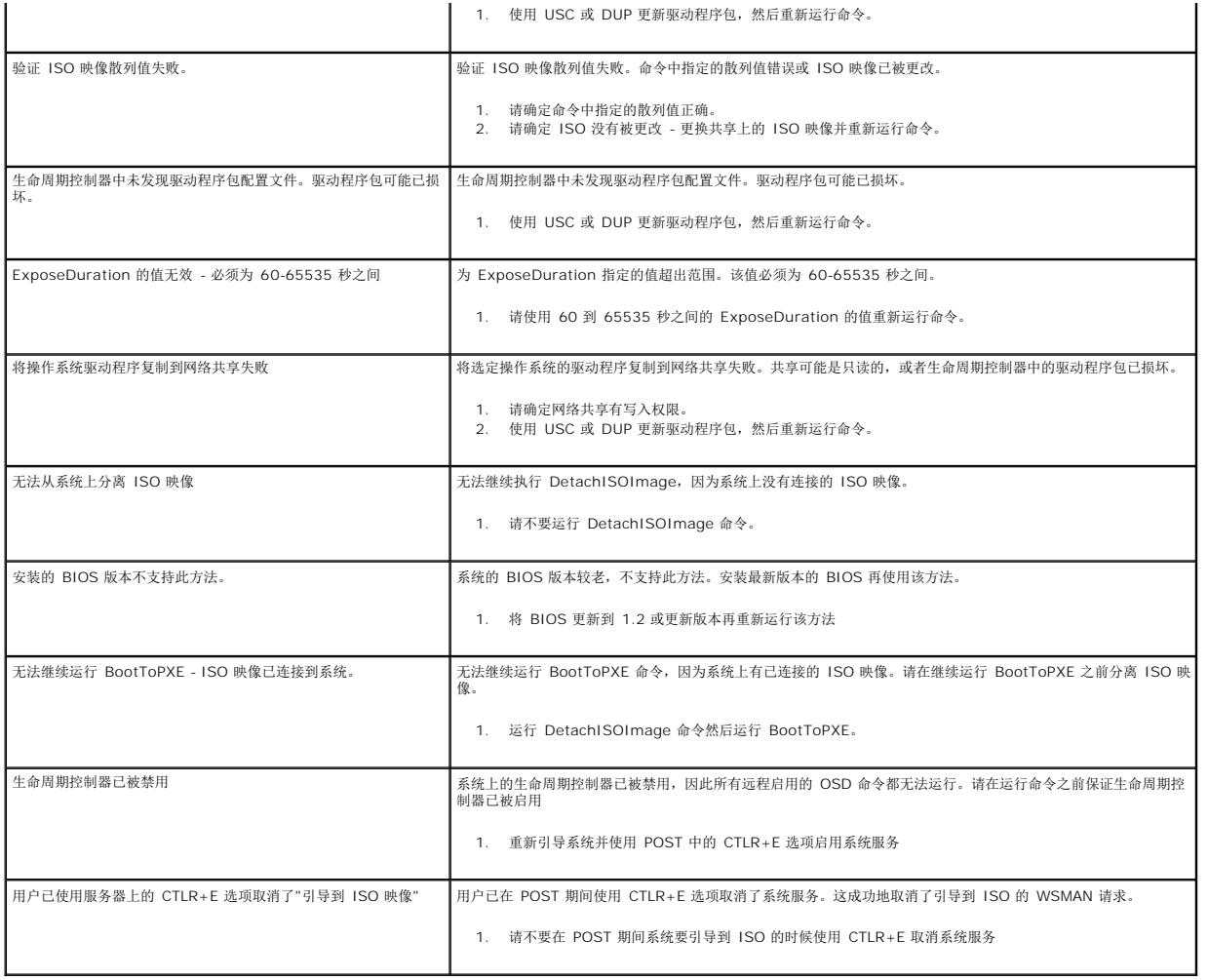

# <span id="page-5-0"></span>常见问题

# 当 **USC - LCE** 下载更新时,文件存储在哪里?

文件存储在主系统板上的非易失性存储器中。此存储器不可移动,无法通过操作系统访问。

# 是否需要虚拟介质设备或 **vFlash** 卡存储更新的数据?

否。文件存储在主系统板上的存储器中。

# 虚拟介质是什么?

虚拟介质是服务器识别为本地介质的远程介质,如 CD、DVD 和 USB 闪存盘。

# 如果更新失败,应该怎么办?

如果更新失败,USC-LCE 将重新引导并尝试所有未完成的选定更新。最后一次重新引导后,系统将返回 USC-LCE **主页**。重新启动**"Platform Updates"(平台更新)** 然后再次选择失<br>败的更新,单击**"Apply"(应用)。** 

## **vFlash** 或虚拟闪速更新是什么?

vFlash 是插入 iDRAC6 Enterprise 中的格式化 SD(安全数字)卡。可以通过 iDRAC 格式化和启用 vFlash,使之像 USB 闪存盘一样可以访问, 以便在其中存储数据。虚拟闪速更新是 vFlash 上可以远程将 ISO 写入到的分区。有关详情,请参阅 **support.dell.com/manuals** 上的《*Integrated Dell Remote Access Controller 6 (iDRAC6)* 用户指南》。

## 我能否添加自己的驱动程序用于操作系统安装?

否。您不能添加自己的驱动程序用于操作系统安装。有关更新用于操作系统安装的驱动程序的详情,请参阅"使用"Platform Update"[\(平台更新\)向导更新平台](file:///E:/Software/smusc/smlc/lc_1_3/cs/UG/html/setusc.htm#wp1184210)"。

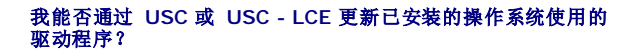

否。USC 或 USC - LCE 仅提供操作系统安装所需的驱动程序。要更新已安装的操作系统使用的驱动程序,请参阅操作系统的帮助说明文件。

### 我能否添加自己的驱动程序和固件用于将 **USC** 或 **USC - LCE** 更新到本地 **USB** 设备?

否。仅支持从 *Server Update Utility* DVD 下载的驱动程序和固件。有关详情,请参阅"[配置本地](file:///E:/Software/smusc/smlc/lc_1_3/cs/UG/html/setusc.htm#wp1189485) USB 设备"。

### 我能否删除 **USC** 或 **USC - LCE**?

否。

### 在安装过程中,我能否将虚拟介质用作操作系统介质源?

是。有关详情,请参阅系统的 iDRAC 设备的《Integrated Dell Remote Access Controller 6 (iDRAC6) Enterprise 用户指南》(在 support.dell.com/manuals 上)。

### 我能否将虚拟 **USB** 用作我的更新存储库?

是。有关详情,请参阅系统的 iDRAC 设备的《*Integrated Dell Remote Access Controller 6 (iDRAC6) Enterprise* 用户指南》(在 **support.dell.com/manuals** 上)。

#### **UEFI** 是什么?**USC** 或 **USC - LCE** 符合哪个版本?

UEFI(统一可扩展固件接口)是一个详细说明用于将控制从预引导环境过渡到操作系统的接口规范。USC 或 USC - LCE 符合 UEFI 版本 2.1。有关详情,请参阅 **www.uefi.org**。

#### 在**"Hardware Configuration"**(硬件配置)内,**"Configuration Wizards"**(配置向导)和**"Advanced Configuration"**(高级 配置)有什么区别?

USC - LCE 提供两种硬件配置方式:*"Configuration Wizards"*(配置向导)和*"Advanced Configuration"*(高级配置)。

"Configuration Wizards"(配置向导)可以引导您完成一系列步骤以配置系统设备。"Configuration Wizards"(配置向导)包括 iDRAC、RAID、系统日期/时间和物理安全性。有关 详情, 请参阅"<u>[硬件配置](file:///E:/Software/smusc/smlc/lc_1_3/cs/UG/html/setusc.htm#wp1186680)</u>"。

"Advanced Configuration"([高级配置](file:///E:/Software/smusc/smlc/lc_1_3/cs/UG/html/setusc.htm#wp1184800))允许配置支持人机接口基础架构 (HII) 的设备(例如, NIC 和 BIOS)。有关详情,请参阅"<u>高级配置</u>"。

#### **USC** 或 **USC - LCE** 是否支持配置 **xx1x** 系统的所有 **RAID** 级别和所有 **RAID** 卡?

USC 或 USC - LCE 支持运行 PERC 6.1 固件的 PERC 6 卡上的 RAID 0、1、5、6 、10、50、和 60 级别。在 SAS 6/iR 上支持 RAID 0 和 1。

以下是最新一代的 7 系列 RAID 控制器:

PERC - H700(内置)和 H800(外置)

SAS - H200 ( 内置 ) 和 SAS 6 GBPS ( 外置 )

### **USC - LCE** 是否支持 **BIOS** 和固件的回滚?

是。有关详情,请参阅"[回滚到以前的](file:///E:/Software/smusc/smlc/lc_1_3/cs/UG/html/setusc.htm#wp1184303) BIOS 和固件版本"。

## 哪些设备支持系统更新?

目前, USC - LCE 支持 BIOS、iDRAC 固件、电源设备固件和某些 RAID 和 NIC 控制器固件的更新。有关详情,请参阅"使用"Platform Update"[\(平台更新\)向导更新平台](file:///E:/Software/smusc/smlc/lc_1_3/cs/UG/html/setusc.htm#wp1184210)"。

#### 在**"Hardware Configuration"**(硬件配置)的**"Advanced Configuration"**(高级配置)内支持哪些设备?

"Advanced Configuration"(高级配置)可用于 BIOS 和 NIC。支持 HII 配置标准的其它设备也可能出现在"Advanced Configuration"(高级配置)中,具体视系统配置而定。有关 详情,请参阅"[硬件配置](file:///E:/Software/smusc/smlc/lc_1_3/cs/UG/html/setusc.htm#wp1186680)"。

# 使用 **USC** 或 **USC - LCE** 时,如果我的系统崩溃,该怎么办?

如果在使用 USC 或 USC - LCE 时系统崩溃,将出现显示红色文本的黑色屏幕。要解决此问题,请先尝试重新引导系统并重新进入 USC 或 USC - LCE。如果此方法无法解决问题,请执 行"修复 [USC -](file:///E:/Software/smusc/smlc/lc_1_3/cs/UG/html/setusc.htm#wp1182524) LCE"中"修复 [USC"](file:///E:/Software/smusc/smlc/lc_1_3/cs/UG/html/setusc.htm#wp1185590)中的步骤。如果仍然无法解决问题, 请联系 Dell 获得技术帮助。

# 如何了解当前安装的**USC-LCE** 产品的版本详情?

单击左边导航窗格中的**"About"**(关于)。

# 如果通过 **iDRAC KVM** 访问 **USC LCE** 的时候遇到鼠标同步问题该怎么做?

请确保在 iDRAC KVM 客户端上选择 iDRAC KVM 菜单中"Tools"(工具)下的**"Single Cursor"**(单光标)选项。有关详情,请参阅 Dell 支持网站 **support.dell.com/manuals** 上 的《Integrated Dell Remote Access Controller 6 (iDRAC6) 用户指南》。

#### <span id="page-8-0"></span>[目录](file:///E:/Software/smusc/smlc/lc_1_3/cs/UG/html/index.htm)

# 远程服务器功能

**Dell™ Lifecycle Controller 1.3** 版本

- Web [管理服务](#page-8-1)
- [Remote Services 1.3](#page-9-0) 中的新功能
- [自动查找](#page-9-1)
- [远程固件资源清册](#page-13-0)
- [远程更新](#page-14-0)
- 
- [远程操作系统部署](#page-16-0)
- [部件更换](#page-18-0)

Dell™ Lifecycle Controller Remote Services 是一组允许以一对多模式进行系统管理的功能。Remote Services 功能使用由 Lifecycle Controller 固件提供的基于 Web 服务的硬件 管理界面。它们旨在简化远程操作系统部署、远程更新和资源清册以及实现新 Dell 系统的远程设置和配置自动化等任务。

# <span id="page-8-1"></span>**Web** 管理服务

Web 管理服务 (WS-MAN) 是基于简单对象存储协议 (SOAP) 的协议,主要用于系统管理。WS-MAN 由分布式管理综合小组 (DMTF) 发布,提供设备的互操作性协议以便在整个网络共享 和交换数据。WS-MAN 的实施符合 DMTF WS-MAN 规范版本 1.0.0。

Dell Lifecycle Controller - Remote Services 使用 WS-MAN 传送基于 DMTF 公用信息模型 (CIM) 的管理信息;CIM 定义了可在 Managed System 中操作的语义和信息类型。 Dell 嵌入式服务器平台管理界面集合成配置文件,其中每个配置文件都定义了特定管理域或功能区域的特定界面。此外,Dell 定义了多个模型和配置文件扩展,为接口提供更多功能。通过 WS-MAN 获取的数据和方法是由 Lifecycle Controller 提供的 - 远程服务的设备接口映射到以下 DMTF 配置文件和 Dell 扩展配置文件:

#### 标准 **DMTF**

- <sup>l</sup> 基础服务器 定义表示主机服务器的 CIM 类。
- <sup>l</sup> 基础度量 定义用于模拟并控制采集的受管元素度量的 CIM 类。
- <sup>l</sup> 主机局域网端口— 定义表示为主机系统提供局域网端口、相关控制器和网络接口的网络端口的 CIM 类。
- <sup>l</sup> 服务处理器 定义模拟服务处理器的 CIM 类。
- l USB 重定向 定义描述 USB 重定向信息的 CIM 类。对于键盘、视频和鼠标设备, 如果要作为 USB 设备来管理, 则应使用此配置文件。
- <sup>l</sup> 物理资产 定义表示受管元素的物理方面的 CIM 类。
- <sup>l</sup> SM CLP 管理员域 定义表示 CLP 配置的 CIM 类。
- <sup>l</sup> 电源状态管理 定义用于电源控制操作的 CIM 类。
- <sup>l</sup> 命令行协议服务 定义表示 CLP 配置的 CIM 类。
- <sup>l</sup> IP 接口 定义表示受管系统 IP 接口的 CIM 类。
- <sup>l</sup> DHCP 客户端 定义表示 DHCP 客户端及相关功能和配置的 CIM 类。
- <sup>l</sup> DNS 客户端 定义表示受管系统中 DNS 客户端的 CIM 类。
- <sup>l</sup> 记录日志 定义表示不同日志类型的 CIM 类。
- <sup>l</sup> 基于角色授权 定义表示角色的 CIM 类。
- <sup>l</sup> SMASH 集合 定义表示 CLP 配置的 CIM 类。
- <sup>l</sup> 配置文件注册 定义通告配置文件实施的 CIM 类。
- <sup>l</sup> 简单标识管理 定义表示标识的 CIM 类。
- <sup>l</sup> SSH 服务 定义了可通过在受管系统中添加代表 SSH 服务及相关联的会话扩展参考配置文件管理功能的 CIM 类。
- <sup>l</sup> 电池 定义了描述并设置电池的逻辑属性的 CIM 类。这些属性包括电池的充电状态、电池使用时间。该配置文件中还包括重新充电等操作。

### **Dell** 扩展

- <sup>l</sup> Dell Active Directory 客户端版本 2.0.0 定义用于配置 Active Directory 客户端和 Active Directory 组本地权限的 CIM 类和 Dell 扩展类。
- <sup>l</sup> Dell 虚拟介质 定义用于配置虚拟介质的 CIM 类和 Dell 扩展类。扩展 USB 重定向配置文件。
- <sup>l</sup> Dell 以太网端口 定义用于为 NIC 配置 NIC 边带界面的 CIM 类和 Dell 扩展类。扩展以太网端口配置文件。
- <sup>l</sup> Dell 电源利用管理 定义表示主机服务器电源预算和配置/监测主机服务器电源预算的 CIM 类和 Dell 扩展类。
- l Dell 操作系统部署 定义表示操作系统部署功能配置的 CIM 和 Dell 扩展类。它可以控制服务处理器提供的操作系统部署功能,增加了支持操作系统部署的功能, 从而扩展了参考

配置文件的管理功能。有关 Dell 操作系统部署功能的详情,请参阅"[远程操作系统部署接口](#page-16-1)"。

- <span id="page-9-3"></span>l Dell Software Update Profile — 定义用来表示特定服务类和方法的 CIM 和 Dell 扩展,这些类和方法用于更新 BIOS、组件固件、Lifecycle Controller 固件、诊断程序以及<br>- 驱动程序包。更新方法支持从 CIFS、NFS、FTP 及 HTTP 网络共享位置以及从 Lifecycle Controller 中的更新映像进行更新。更新请求设计成作业的形式,可以安排立即执行或在<br>- 以后
- <sup>l</sup> Dell Software Inventory Profile 定义用于表示当前安装的 BIOS、组件固件、诊断程序、Unified Server Configurator 及驱动程序包版本的 CIM 和 Dell 扩展。还表示 Lifecycle Controller 中用于回滚和重新安装的 BIOS 和固件更新映像的版本。
- <sup>l</sup> Dell Job Control Profile 定义用于管理更新请求所生成作业的 CIM 和 Dell 扩展。可以创建、删除和修改作业,并可将作业集合成作业队列,以在一次重新引导中按顺序执行多 个更新。
- <sup>l</sup> Lifecycle Controller Management Profile 定义用于获取和设置特定属性的 CIM 和 Dell 扩展,这些属性用于管理自动查找和部件更换 Lifecycle Controller 功能。

生命周期控制器 - 远程服务 WS-MAN 的实施是在 443 端口上使用 SSL 来保证安全传输,并支持基本和摘要式身份验证。可通过如 Windows® WinRM 和 Powershell CLI 等客户端 基础架构、WS-MANCLI 等开放源代码公用程序、Microsoft® .NET ® 等应用程序编程环境利用 Web 服务接口。

还可在 Dell Tech Center 网站 **www.delltechcenter.com** 上获得更多实施指南、白皮书、配置文件规格、类定义 (.mof) 文件、代码示例等。请参阅:

- <sup>l</sup> Lifecycle Controller 区 **http://www.delltechcenter.com/page/Lifecycle+Controller**
- <sup>l</sup> Dell CIM 扩展规范

**http://www.delltechcenter.com/page/DCIM+-+Dell+CIM+Extensions**

<sup>l</sup> Lifecycle Controller WS-MAN 脚本中心

**http://www.delltechcenter.com/page/Scripting+the+Dell+Lifecycle+Controller**

其它详情,请参阅以下内容:

- <sup>l</sup> DTMF Web 站点:**www.dmtf.org/standards/profiles/**
- <sup>l</sup> WS-MAN 版本注释或自述文件。

# <span id="page-9-0"></span>**Remote Services 1.3** 中的新功能

以下是 1.3 中推出的新功能:

- l 自动查找增强功能
- l 远程固件资源清册和更新
- <sup>l</sup> 使用 Dell 许可的 vFlash 进行操作系统部署
- l 部件更换

# <span id="page-9-1"></span>自动查找

自动查找功能使新安装的服务器能够自动发现托管 Provisioning Server 的远程管理控制台。Provisioning Server 向 iDRAC 提供自定义管理用户凭据,以便管理控制台能够发现和管理 未配置的服务器。

在启用自动查找功能状态下,iDRAC6 会向 DHCP 请求 IP 地址,获取 Provisioning Server 主机的名称,和/或随后通过 DNS 解析该地址。在获取 Provisioning Server 主机地址之<br>后,iDRAC6 会安全握手,然后获取自定义管理账户凭据。然后就可以通过新获取的凭据管理 iDRAC 以进行远程操作系统部署等操作。

如果订购的 Dell 系统**启用**了自动查找功能(默认出厂状态为"Disabled"(**已禁用)**),那么所交付的 iDRAC 的 DHCP 将处于启用状态,并且不启用任何用户账户。如果将自动查找功<br>能设置为"Disabled"(**已禁用)**,可在启动系统时从 "iDRAC6 Configuration Utility"(iDRAC6 **配置公用程序)**手动启用该功能并禁用默认管理账户。有关启用和禁用自动查找 功能的详情,请参阅"[自动查找配置](#page-9-2)"。

# 配置 **DHCP/DNS**

在将 Dell 系统添加到网络并使用自动查找功能之前,请确保动态主机配置协议 (DHCP) 服务器/域名系统 (DNS) 已增加了支持自动查找的配置。有几种方式可以使网络环境通过未配置的服 务器支持 Provisioning Server 主机查找。

要使自动查找功能正常运行,必须满足以下其中一个前提条件:

- <sup>l</sup> DHCP 服务器使用类 LifecycleController 选项 1 的供应商范围选项提供以逗号分隔的 Provisioning Server 位置列表。这些位置可以是主机名或 IP 地址,并且可以选择是否包 括端口。iDRAC 会通过 DNS 查询将管理控制台的主机名解析为 IP 地址。
- <sup>l</sup> DNS 服务器指定将解析为 IP 地址的服务选项 \_dcimprovsrv.\_tcp。
- <sup>l</sup> DNS 服务器为名称为 DCIMCredentialServer 的服务器指定 IP 地址。

<span id="page-9-2"></span>有关配置 DHCP 和 DNS 的详情,请参阅 Dell Enterprise Technology Center 网站 **www.delltechcenter.com/page/Lifecycle+Controller** 上的*Lifecycle Controller* 自动 查找网络设置规格。

# 自动查找配置

在启用自动查找功能之前,请进行以下操作:

1. 在系统启动过程中,出现提示 5 秒内按 **<Ctrl><e>**。

显示**"iDRAC6 Configuration Utility page"**(**iDRAC6** 配置公用程序页)。

- 2. 启用 **NIC** (仅用于模块化系统)
- 3. 启用 **DHCP**。
- 4. 导航至**"LAN Parameters"**(**LAN** 参数)。
- 5. 选择**"Domain Name from DHCP"**(从 **DHCP** 获取域名)。
- 6. 选择**" On"**(打开)。
- 7. 选择**"DNS Server from DHCP"**(从 **DHCP** 获取 **DNS** 服务器)。
- 8. 选择 **"On"**(打开)。
- 9. 导航至**"LAN user configuration"**(**LAN** 用户配置)。
- 10. 选择**"Account Access"**(帐户访问)。
- 11. 选择**"Disabled"**(禁用)。此操作会禁用默认管理账户。
- 12. 保存并退出 iDRAC6 配置公用程序。
- 13. 重新启动系统。

# 启用**/**禁用自动查找

1. 在系统启动过程中,出现提示 5 秒内按 **<Ctrl><e>**。

显示 **"iDRAC6 Configuration Utility page"**(**iDRAC6** 配置公用程序页)。

- 2. 导航至**"LAN User Configuration"**(**LAN** 用户配置)。
- 3. 选择**"Auto-Discovery"**(自动查找)。
- 4. 选择**"Enable"**(启用),便可以启用自动查找功能。选择**"Disable"**(禁用),便可以禁用自动查找功能

**注:** 如果启用管理员账户, 将无法运行自动查找功能。

# 自动查找工作流程

以下是配置并启用了自动查找工作流程:

- 1. 将新 Dell 系统加入网络中
- 2. 插入电源电缆并打开系统。
- 3. iDRAC 启动, 从 DHCP/DNS 获取 Provisioning Server IP 地址/主机名, 并将其自身发布到 Provisioning Server。
- 4. Provisioning Server 验证并接受 iDRAC 发出的安全握手会话。
- 5. Provisioning Server 向 iDRAC 提供具有管理员权限的自定义用户凭据。
- 6. iDRAC 收到并完成安全握手。

通过增强自动查找流程,用户可以:

- <sup>l</sup> 通过 iDRAC 配置公用程序、USC 或使用 WinRM 命令,而不必使用 DHCP 或 DNS 来配置预配置服务器主机地址。
- l 远程在新环境中重新启动自动查找。
- <sup>l</sup> 使用 WS-MAN 上载自定义客户端和服务器证书。

## 直接连接到 **Provisioning Server** 进行握手

此功能让用户可以直接连接到指定的 Provisioning Server 主机进行握手以及在网络上注册新服务器。预配置服务器 IP 地址或主机名可以通过 USC 控制台、iDRAC6 配置公用程序进行 配置,也可以在出厂时预设。

#### 设置 **Provisioning Server IP** 地址**/**可解析名称

可以通过多种方式来设置用于自动查找的 Provisioning Server IP 地址/主机名。可以使用 WS-MAN 通过 Web 服务请求进行设置,通过 USC 控制台进行设置,或者通过 iDRAC6 配 置公用程序进行设置。

#### 使用 **WS-MAN** 请求设置 **Provisioning Server**

Provisioning Server IP 地址属性字符串通过使用 WS-MAN 网络管理协议发出 Web 服务请求,通过调用 DCIM\_LCService 类上的 **SetAttribute()** 方法来进行设置。Dell TechCenter 维基上的《*Lifecycle Controller 1.3* 界面指南》(网址为:**www.delltechcenter/page/Lifecycle+Controller**)中提供了 Microsoft WinRM 和 WSMANCLI SetAttribute() 调用的命令行示例。

使用命令来设置预配置服务器 IP 地址/主机名时须满足下列条件:

- <sup>l</sup> 将 iDRAC6 重置为默认值、发出 racadm racresetcfg 命令或更新 iDRAC6 固件时,请务必启用**"Preserve Configuration"**(保留配置)选项。如果禁用了该选项,预配置 服务器 IP/主机名将被清除。
- l 该信息将仅在下次握手过程中使用,并且将不会用于任何进行中的握手。
- <sup>l</sup> 该字符串可以包含多个以下格式的 IP 地址和/或主机名:
	- <sup>l</sup> 该字符串是以逗号分隔的 IP 地址和/或主机名和端口列表。
	- l 主机名可以是完全限定主机名。
	- <sup>l</sup> IPv4 地址 与主机名同时指定时以"("开头,以")"结尾。
	- <sup>l</sup> 可以选择让每个 IP 地址或主机名都后跟":"和端口号。
	- <sup>l</sup> 有效的字符串示例为 hostname, hostname.domain.com

## 使用 **USC** 控制台设置 **Provisioning Server**

1. 在系统启动过程中,出现提示 5 秒内按 **"<F10> System Services"**(**<F10>** 系统服务)。

此时会显示**"Unified Server Configurator Lifecycle Controller Enabled"**(启用了 **Lifecycle Controller** 的 **Unified Server Configurator**)页面。

- 2. 导航至**"Hardware Configuration"**(硬件配置)->**"Configuration Wizard"**(配置向导)->**"iDRAC6 Configuration"**(**iDRAC6** 配置)。
- 3. 使用"Next"(下一步)按钮导航至"LAN User Configuration"(LAN 用户配置)。
- 4. 导航至**"Provisioning Server Addresses"**(**Provisioning Server** 地址)。
- 5. 输入 Provisioning Server 主机的 IP/主机名字符串。
- 6. 单击**"Next"**(下一步),然后单击**"Apply"**(应用)。
- 7. 单击**"Finish"**(完成)。
- 8. 单击**"Exit and Reboot"**(退出并重新引导)。确认退出。

#### 使用 **iDRAC6** 配置公用程序设置 **Provisioning Server**

- 1. 在系统启动过程中,出现提示 5 秒内按 **<Ctrl><e>**。
- 2. 显示 iDRAC6 配置公用程序页。
- 3. 导航至**"LAN User Configuration"**(**LAN** 用户配置)。
- 4. 选择 **Provisioning Server**。
- 5. 输入 Provisioning Server 主机的 IP/主机名字符串。
- 6. 单击 **Enter**。
- 7. 保存并退出 iDRAC6 配置公用程序。

# 远程在新环境中重新启动自动查找。

此功能让用户可以在之前已进行了自动查找的情况下通过 WS-MAN 重新启动自动查找。可在需要将服务器从一个数据中心移至另一个数据中心时使用该功能。自动查找设置将使用现有用户 凭据进行存留。

当服务器在新数据中心开机时,自动查找将按照设置运行,并会为新数据中心下载新的用户凭据。此界面仅使用 WS-MAN 提供支持,并且 WS-MAN 请求需要 iDRAC 管理员用户名密码凭 **据, 或具有"执行服务器命令"权限 iDRAC 用户的凭据。** 

所支持的用于重新启动自动查找的 WS-MAN 界面包括以下选项:

- <sup>l</sup> 是否将 iDRAC 重设为等同于订购时包含自动查找选项之服务器的出厂默认配置。只接受 **true** 作为有效值。必须输入此项的值。
- <sup>l</sup> 自动查找将立即运行还是在 iDRAC 下次关机后再开机时运行。必须输入此项的值。
- <sup>l</sup> Provisioning Server IP 地址/主机名。这是可选项。

无论指定了什么选项, iDRAC 都会将下列操作作为下一自动查找循环的一部分执行:

- <sup>l</sup> 启用 NIC(模块化服务器)
- <sup>l</sup> "Enable IPv4"(启用 IPv4)
- <sup>l</sup> DHCP 启用
- l 禁用所有管理员账户
- <sup>l</sup> 禁用 Active Directory
- <sup>l</sup> 从 DHCP 获取 DNS 服务器地址
- <sup>l</sup> 从 DHCP 获取 DNS 域名

**www.delltechcenter.com/page/DCIM+Extensions+Library** 上的 Dell Lifecycle Controller Management Profile 中规定了重新启动接口及相关接口。Dell TechCenter DCIM Extensions Library 区中还提供了相关类和方法定义的管理对象格式 (MOF) 文件。这些接口是:

**ReinitiateDHS(ProvisioningServer, ResetToFactoryDefaults, PerformAutoDiscovery)**

- <sup>l</sup> **ProvisioningServer**:用于指示 Provisioning Server 信息的可选参数。它可以是 IP 地址或主机名。
- <sup>l</sup> **ResetToFactoryDefaults**:必备参数(**TRUE** 或 **FALSE**),用于指示是否需要在下一自动查找循环前删除当前配置数据。只接受 **TRUE** 作为有效值;指定 **FALSE** 将引发一 条错误消息,指出不支持该参数值。**TRUE** 会将 iDRAC 重设为默认值,然后设置 iDRAC 进行自动查找。当自动查找预配置过程完成,并且 iDRAC 获得新凭据后,iDRAC 方可使<br>用。
- <sup>l</sup> **PerformAutoDiscovery**:必备参数,用于指示应在何时执行下一自动查找循环:立即执行还是在下次引导时执行。选择**"Now"**(立即)可立即运行自动查找循环;选 择"Next" (下次)可在下次引导系统时运行它。

**SetAttribute(ProvisioningServer)**

- <sup>l</sup> **ProvisioningServer**:用于指示 Provisioning Server IP 地址/主机名的参数。
- <sup>l</sup> **ClearProvisioningServer()**:用于清除 Provisioning Server 属性的方法。不需要输入参数。

# 使用自定义证书

现在可以将自定义证书转移到 iDRAC6,以及根据系统的服务标签创建独特的证书,以确保增强安全性。还可以让工厂使用 Dell 提供的自定义工厂安装 (CFI) 流程为系统预设所选的证书。

# 通过 **WS-MAN** 创建自定义客户端证书

可以调用 DCIM\_LCService 类上的 **DownloadClientCerts()** 方法来生成自定义签名的自动查找客户端加密证书。该方法将认证机构生成的密钥证书以及相关 Hash 和密码参数作为输 入。所提供的密钥证书用于签署包含作为证书名称 (CN) 的系统服务标签的证书。该方法返回的作业 ID 可用于检查自动查找客户端专用证书的下载、生成和安装是否成功。有关使用<br>WinRM 和 WSMANCLI 进行命令行调用的示例,请参阅*《Lifecycle Controller 1.3 Web 服务接口指南》*。

#### 使用 **WS-MAN** 提供自定义服务器证书

可以调用 DCIM\_LCService 类上的 **DownloadServerPublicKey()** 方法来转移 Provisioning Server 公钥证书。Provisioning Server 公钥可作为自动查找客户端与预配置服务器 之间严格相互验证的一部分来使用。该方法将 Provisioning Server 公钥证书以及相关 Hash 和 Hash 类型参数作为输入。该方法返回的作业 ID 可用于检查 Provisioning Server 公 钥的处理和安装是否成功。有关使用 WinRM 和 WSMANCLI 进行命令行调用的示例,请参阅《*Lifecycle Controller 1.3 Web* 服务接口指南》。Dell TechCenter 维基中的 DCIM Extension Library 区 (**www.DellTechCenter.com**) 提供了 DCIM Profile 规范和相关的 MOF 文件。

# <span id="page-13-0"></span>远程固件资源清册

远程固件资源清册使 WS-MAN 客户端能够使用 iDRAC 提供的 Web 服务接口即时检索系统的固件和嵌入式软件资源清册。不过,资源清册并不会检索插槽号或硬件设置等硬件相关信息。

固件资源清册功能将返回系统上设备已安装固件的资源清册,以及 iDRAC6 Express 卡 Lifecycle Controller 上可用 BIOS/固件的资源清册。它还会返回 iDRAC6 Express 卡上 BIOS/固件当前安装版本,以及可使用远程更新 Web 服务接口进行安装的可回滚版本(N 和 N-1 版本)的资源清册。

# 即时固件资源清册

即时固件资源清册让用户可以在无论系统是开机还是关机的情况下获取资源清册。传统的系统固件资源清册获取方法是:将资源清册收集程序下载到操作系统上,在本地执行该程序,然后收 集结果。即时固件资源清册让用户可以从WS-MAN 客户端远程获取主机平台的资源清册,即使主机未运行操作系统,也不受影响。用于WS-MAN 请求验证的 iDRAC 用户凭据必须具 备"执行服务器命令"权限方可请求获得固件和嵌入式软件资源清册;管理员不受此限制。可以获得已安装设备的固件以及可以回滚和重新安装的固件的列表。

# 支持的设备

以下设备支持远程即时固件资源清册:

- l iDRAC6
- <sup>l</sup> 存储控制器(RAID 6 和 7 系列)
- <sup>l</sup> NIC 和 LOM (Broadcom)
- l 电源设备
- l BIOS
- l 驱动程序包
- l USC
- l 诊断程序

即时固件资源清册类提供下列项的固件资源清册信息:

- l 所支持设备中安装的固件
- l 可为各设备提供安装的固件版本

## 工作流程

DCIM\_SoftwareInventory 配置文件定义 Dell CIM 数据模型扩展,这些扩展表示服务器上已安装和可供安装的固件和嵌入式软件版本。固件资源清册可以使用 WS-MAN Web 服务协议<br>进行访问。

#### 以下是使用 **Windows WinRM** 请求获取固件资源清册的典型工作流程:

- 1. 对 DCIM SoftwareIdentity 类使用 WinRM 枚举命令来请求获取系统的资源清册。
- 2. 在系统关机以及开机的情况下从系统拉取资源清册实例。
- 3. 拥有管理员或"执行服务器命令"权限的用户可以检索系统的固件和嵌入式软件资源清册。
- 4. 当 UEFI 系统服务设置为"Disabled" (已禁用) 时, 枚举请求将产生 WinRM 错误。
- 5. 请求的资源清册作为"Installed"(已安装)和"Available"(可用)CIM 实例进行收集。
- 6. 组件上当前安装的软件作为"Installed Software Instance"(已安装软件实例)列出。该实例的关键属性值 InstanceID 表示为 DCIM: INSTALLED :< COMPONENTTYPE> :< COMPONENTID> :< Version>,该实例的状态值表示为"Installed"(已安装)
- 7. 永久存储中的可用软件作为"Available Software Instance"(可用软件实例)列出。该实例的关键属性值 InstanceID 表示为 DCIM: INSTALLED :< COMPONENTTYPE> :< COMPONENTID> :< Version>,该实例的状态值表示为"Available"(可用) 当前安装的软件实例也表示为可用软件实例。
- 8. 资源清册实例提供更新和回滚操作的输入值。要执行更新操作,请从已安装实例中选取 InstanceID 值 DCIM: INSTALLED :< comptype> :< compid> :< version>。要执行

回滚操作,请从可用实例中选取 InstanceID 值 DCIM:AVAILABLE:<comptype>:<compid>:<version>。用户无法编辑 InstanceID 值。

- 9. 如果"Available Software Instance"(可用软件实例)的"version string"(版本字符串)属性值与"Installed Software Instance"(已安装软件实例)相等,则不应使用该 可用软件实例的 InstanceID 值进行回滚操作。
- 10. 如果在资源清册操作期间系统上正在运行 Unified Server Configurator (USC), 则只会返回"Installed Instances"(已安装实例)。

## 重要信息

- <sup>l</sup> 一些以前安装随后又卸下的硬件的 DCIM\_SoftwareIdentity 实例可能仍作为"available"(可用)实例列于资源清册中。
- <sup>l</sup> 如果用户在系统引导到 USC 时使用远程启用来执行更新资源清册的获取,所得到的资源清册可能并不完整。列表中可能缺少一些组件。

# <span id="page-14-0"></span>远程更新

远程更新也称作带外更新或操作系统无关平台更新,它使用户在更新系统时不必考虑操作系统的状态或系统是否开机。

# 远程更新的优点

进行操作系统无关平台更新时,无需在系统上运行操作系统。可以统一安排多个更新,并可正常重新引导或关机后再开机重新引导进入 USC 来执行更新。尽管更新过程中可能涉及 BIOS 重 新启动,但 Lifecycle Controller 会自动进行处理,直至更新完成。

该功能支持两种更新执行方法:

- <sup>l</sup> 使用统一资源标识符 **(URI)** 安装:此方法让 WS-MAN 请求可以使用 URI 在主机平台上安装或更新软件。URI 包含用于在网络上识别或命名资源的字符串。该 URI 用于指定 Dell Update Package 映像在网络上的位置,可以将该映像下载到 Lifecycle Controller 上,然后进行安装。
- l 使用软件标识安装: 此方法允许更新或回滚到 Lifecycle Controller 上已有的某个版本。

可以使用具有 WS-MAN 功能的应用程序、脚本或命令行公用程序来执行远程更新。应用程序或脚本使用其中一种远程更新接口方法执行 WS-MAN 调用方法请求。随后 iDRAC 从网络共享 (本地网络共享、CIFS、NFS、FTP、TFTP、http、https)URI 下载固件,并临时存储这些要在指定时间利用指定的正常、关机后再开机或非系统重新引导类型来执行的更新。

#### 重要信息

- l 对系统的驱动程序包执行远程更新时,会将现有驱动程序包替代。被替代的驱动程序包将无法再使用。
- l 如果系统上安装有不同系列的 NIC 卡,将为每个 NIC 卡系列显示不同的任务。例如,如果 LOMS 和添加式 NIC 卡都是 5709,用户会看到两项任务。如果用户安装了 5709 -<br>- LOMS 和 5710 添加式 NIC 卡,将会显示四项任务。

# 支持的设备

下列设备支持远程更新:

- l iDRAC6
- <sup>l</sup> RAID 6 和 7 系列
- <sup>l</sup> NIC 和 LOM (Broadcom)
- l 电源设备
- l BIOS
- l 驱动程序包
- l USC
- l 诊断程序

#### 使用 **URI** 进行远程更新的工作流程

- 1. 使用合适的 WS-MAN 客户端将方法调用请求发送到 iDRAC IP 地址。WS-MAN 命令包括 DCIM\_SoftwareInstallationService 上的 **UpdateFromURI()** 方法,以及 iDRAC 应从哪个位置下载 Dell Update Package (DUP)。支持的下载协议为 FTP、HTTP、CIFS、NFS 及 TFTP。
- 2. 如果 WS-MAN 命令调用成功,将返回一个作业 ID。
- 3. 可以使用 WS-MAN 发送更多 **UpdateFromURI()** 方法调用请求来创建其它更新作业。
- 4. 可以通过调用 DCIM\_SoftwareInstallationService 上的 **CreateRebootJob()** 方法并指定所需重新引导类型来创建重新引导作业。重新引导类型可以是正常重新引导、关机后 再开机重新引导,或是正常重新引导 10 分钟后关机再开机重新引导。
- 5. 用户可以利用更新和重新引导作业 ID,通过 DCIM\_JobService 配置文件来安排这些作业立即运行或在以后的某个日期和时间运行。您还可以利用作业 ID 来查询作业的状态或取 消作业。
- 6. 所有作业都带有成功或失败(下载或更新过程中出错时)标记。对于失败的作业,作业信息中会提供失败的错误消息和错误消息 ID。

#### 重要信息

- l 成功下载 DUP 并将其解压后,下载程序将把作业的状态更新为"Downloaded"(己下载),随后便可安排该作业。如果签名无效,或下载/解压失败,作业状态将设置 为"Failed"(失败),并会显示相应的错误代码。
- l 可以通过在固件更新作业完成后请求固件资源清册来查看更新的固件。

# 计划远程更新

远程更新计划能力提供了立即或在未来对固件更新进行安排或分段的功能。诊断程序和 USC 的更新可以直接执行,不需要进行任何分段。这些更新将在下载后立即应用,不需要作业调度程 序。所有其它远程更新都是分段更新,需要使用不同的计划选项进行安排。DUP 将下载到 Lifecycle Controller 并进行分段,实际更新通过重新引导系统进入 UEFI System Services 来 执行。

有多个用于计划更新的选项:

- l 在所需时间对所需组件执行更新。
- <sup>l</sup> 运行重新引导命令来获取重新引导作业 ID。
- <sup>l</sup> 通过枚举 DCIM\_SoftUpdateConcreteJob 实例和检查 JobStatus 属性值来检查任一作业的状态。
- <sup>l</sup> 使用 DCIM\_JobService 上的 **SetupJobQueue**() 方法来安排作业。
- <sup>l</sup> 使用 DCIM\_JobService 上的 **DeleteJobQueue()** 方法来删除现有作业。

## 重要信息

USC、诊断程序及驱动程序包更新无法回滚。

## 回滚至以前的版本

使用 **InstallFromSoftwareIdentity()** 方法可以为组件重新安装 Lifecycle Controller 中存储的以前版本的固件。**InstallFromSoftwareIdentity()** 并不下载 DUP,而是创建作 业并返回作业 ID。

# 远程计划类型

#### 立即更新

要立即更新组件固件,请安排更新,并以 TIME\_NOW 为开始时间重新引导作业。Lifecycle Controller 分区(USC、诊断程序)更新不需要对重新引导或更新进行安排。这些分区的更新 会立即执行。

## 计划更新

使用 **SetupJobQueue()** 方法为一个或多个作业指定计划开始时间涉及为 StartTimeInterval 参数指定 datetime 值。还可以选择为 UntilTime 参数指定 datetime 值。

指定 UntilTime 会定义一个维护时间范围,以在时限内执行更新。如果时间范围到期时更新未完成,则当前正在运行的所有更新作业都将完成,但所有计划开始时间已开始的未处理作业都将<br>失败。

#### 设置计划重新引导行为

DCIM\_SoftwareInstallationService.CreateRebootJob() 方法将下列重新引导类型之一作为输入参数,将返回的重新引导作业 ID 作为输出参数。重新引导作业 ID 用作<br>DCIM\_JobService.SetupJobQueue() 方法 JobArray 参数的第一个作业 ID,与其它更新作业 ID 都处于作业阵列中。

- <sup>l</sup> **"Reboot 1 - Power cycle"**(重新引导 **1 -** 关机后再开机)- 执行 iDRAC PowerCycle,即将系统关机后再将其开机。这并非正常重新引导。系统关机时不会向系统上运行 的操作系统发送关机请求。只有重新引导类型 1 可以在系统处于关机状态,但仍接通交流电源的情况下将系统开机。
- l "Reboot 2 Graceful reboot without forced shutdown"(**重新引导 2 正常重新引导,不强制关机)** 执行 iDRAC 正常关机命令,如果系统在关机后再开机等待时<br> 问内关机,它会将系统再次开机,并将重新引导作业标记为"Reboot Completed"(重**新引导完成)**。如果系统未在关机后再开机等待时间内关机,重新引导作业将标记为失败。

<span id="page-16-2"></span>- 4<br>□ **"Reboot 3 -** Graceful reboot without forced shutdown"(重新引导 3 - 正常重新引导,不强制关机)- 执行 iDRAC 正常关机命令,如果系统在关机后再开机等待时间内关 机,它会将系统再次开机,并将重新引导作业标记为**"Reboot Completed"**(重新引导完成)。如果系统未在关机后再开机等待时间内关机,系统将关机后再开机。

# <span id="page-16-0"></span>远程操作系统部署

远程操作系统部署功能可利用 WS-MAN Web 服务协议和 CIFS 及 NFS 网络文件共享协议实现操作系统的远程部署。

# 远程操作系统部署的主要功能

以下是远程操作系统部署的主要功能:

- <sup>l</sup> 远程激活作为 USB 设备的嵌入式驱动程序的本地公开功能
- l 远程获取每个选中的操作系统的嵌入式驱动程序。
- <sup>l</sup> 引导至网络共享上的 ISO 映像。
- <sup>l</sup> 将引导至 ISO 映像下载到 vFlash。

# <span id="page-16-1"></span>远程操作系统部署接口

Dell 操作系统部署 Web 服务接口可以控制 iDRAC 服务处理器提供的操作系统部署功能,从而支持操作系统的部署。可在 Dell Enterprise Technology Center 网站 **www.delltechcenter.com** 上找到详细的接口规格和类定义 (.mof) 文件。利用使用了 Web 服务协议 WS-MAN 的 CIM 和 Dell 扩展类,Dell 操作系统部署功能可提供以下功能:

l 获取嵌入式驱动程序包(平台支持的所有操作系统的操作系统驱动程序包)版本:

远程管理控制台、应用和脚本请求驱动程序包版本以及一系列支持的操作系统。

**DCIM\_OSDeploymentService** 类中的 **GetDriverPackInfo()** 方法会返回嵌入式驱动程序包的版本和驱动程序包所支持的操作系统列表。

<sup>l</sup> 确定了需要驱动程序的操作系统之后,便可以通过 WS-MAN 调用下面的方法之一来解压合适的驱动程序,本地公开或远程获取这些驱动程序。

- ¡ **DCIM\_OSDeploymentService** 类中的 **UnpackAndAttach()** 方法将解压操作系统所需的驱动程序并放在卷标为 **OEMDRV** 的内部 USB 设备中。对于系统来说, **OEMDRV** 就像本地连接的 USB 设备一样。这个方法以操作系统名称和公开时间作为输入参数,并返回一个可供随后检查解压及连接活动状态的作业标志。
- ¡ **DCIM\_OSDeploymentService** 类中的 **UnpackAndShare()** 方法解压操作系统所需的驱动程序并复制到网络共享。这个方法以操作系统名称和网络共享信息作为输 入参数,并返回一个可供随后检查解压及共享活动状态的作业标志。网络共享信息包括共享的 IP 地址、共享名称、共享类型、以及用于安全共享的用户名、密码和工作组。

#### 重要信息

- <sup>l</sup> 解压和连接的驱动程序将在 **ExposeDuration** 参数中指定的时间之后移除,如果方法调用中没有指定时间,则默认将在 18 小时后移除 OEMDRV USB 设备。
- <sup>l</sup> 请在使用系统服务之前确保该过程中连接的 ISO 映像已经分离。
- 1 使用远程启用命令安装 Red Hat Linux 5.3 时,只要连接 OEM 驱动器(作为驱动程序源),安装便会失败。为避免失败,在使用远程启用命令安装 Red Hat Enterprise Linux 5.3 时,请不要连接 OEM 驱动器。

可用以下方法从网络共享上的 ISO 映像引导系统或启动 PXE 引导机制:

- <sup>l</sup> **DCIM\_OSDeploymentService** 类中的 **BootToNetworkISO()** 方法可以使用 CIFS 或 NFS 网络共享上的 ISO 映像引导系统。这个方法以 ISO 映像名称、网络共享信息 和公开时间作为输入参数,并返回一个可供随后检查解压及共享活动状态的作业标志。网络共享信息包括共享的 IP 地址、共享名称、共享类型、以及用于安全共享的用户名、密码和<br>工作组。为了更高的安全性,可用常见的散列算法计算散列值,然后便可将该散列值及所用的散列类型作为输入参数。
- <sup>l</sup> **DCIM\_OSDeploymentService** 类中的 **BootToPXE()** 方法可启动一个系统的预引导执行环境 (PXE) 。该方法无需任何输入参数。

### 重要信息

- <sup>l</sup> 解压和连接的驱动程序将在 **ExposeDuration** 参数中指定的时间之后移除。如果方法调用中没有指定时间,则默认将在 18 小时后移除 OEMDRV USB 设备。
- <sup>l</sup> 请在使用系统服务之前确保该过程中连接的 ISO 映像已经分离。

以下方法用于直接分离本地 OEMDRV 设备或网络 ISO 映像。可在预先设置的公开时间过期之前使用这些方法:

- a. **DCIM\_OSDeploymentService** 类中的 **DetachDrivers()** 方法可分离并移除之前由 **UnpackAndAttach()** 方法调用连接的 **OEMDRV** 设备。
- b. **DCIM\_OSDeploymentService** 类中的 **DetachISOImage()**方法可分离并移除之前由 **BootToNetworkISO()** 方法调用连接的基于网络共享的 ISO 设备。
- 1 本说明文件中描述的方法中有多个会以输出参数的形式返回作业标识符。可通过这些作业跟踪无法马上执行的操作请求,而且由于底层技术的限制,这些作业将比标准 Web 服务请<br>求响应的超时时间更长。然后可在 WS-MAN Enumerate 或 Get 请求中使用这些返回的作业标识符来检索作业对象实例。作业对象实例中包括作业状态属性,可通过检查此属性了<br>解作业的当前状态、已成功完成还是遇到问题并失败。如果作业失败,则作业实例中还将包含有关失败的详
- **l DCIM\_OSDeploymentService** 类中的 GetHostMACInfo() 可返回一组物理网络端口 MAC 地址,表示系统母板 (LOM) 端口上的所有 LAN。 该方法无需任何输入参数。
- 」 本文件中说明的所有 DCIM\_OSDeploymentService 方法都会返回表示方法是否成功执行、是否发生错误、或是否创建任务的错误代码。如果方法中执行的操作无法马上完成,<br> 则会创建任务。另外,如果发生错误,则方法将返回包含错误信息(英语)的输出参数和其它可用于将错误本地化为 USC 所支持的语言的错误标识符。其它错误标识符可用来作为<br> Dell Message Registry XML 文件的索引并处理这些文件。六种支持的语 Registry 文件中还包含 Lifecycle Controller Remote Services Web 服务接口所返回的每种错误的详细说明和建议的响应操作。

# 操作系统部署典型用例场景

本节包含远程操作系统部署的典型场景。

## 前提条件和相关性

以下是远程操作系统部署的前提条件和相关性:

- <sup>l</sup> 有用于安装操作系统的硬盘或网络共享上有操作系统 ISO 映像。
- <sup>l</sup> 建议在 USC-LCE 中已安装并准备好最新的驱动程序包。
- <sup>l</sup> 预配置控制台、应用程序或合适的脚本可以发送 WS-MAN Web 服务请求和方法调用。

#### 工作流程

以下是典型的远程操作系统部署工作流程:

- <sup>l</sup> 创建自定义的预操作系统/操作系统映像,将其在网络上共享或创建所需的操作系统介质 ISO 映像。
- l 获取支持的操作系统和驱动程序包版本信息列表。
- l 通过解压和连接用于操作系统部署的驱动程序来准备操作系统驱动程序。在部署操作系统的过程中就会完成这些驱动程序的安装。
- <sup>l</sup> 远程引导至自定义的预操作系统/操作系统映像,开始操作系统部署流程。
- <sup>l</sup> 运行分离命令分离 ISO 介质和驱动程序设备。

有关 Lifecycle Controller Remote Operating Systems 失败的详细信息,包括 Lifecycle Controller 1.3 Web 服务接口指南、白皮书、Dell OS Deployment Profile 数据模型规 格、类定义 (.mof) 文件、示例代码和脚本,请参阅 Dell Enterprise Technology Center 网站 **www.delltechcenter.com** 上 Lifecycle Controller 区。

# 分段并引导到 **vFlash** 上的操作系统映像

此功能使用户可以将 ISO 映像下载到目标系统上的 vFlash SD 卡,并将系统引导到该 ISO 映像。

## 前提条件

仅当系统上存在 Dell 许可的 vFlash 时,方可使用此功能。

## **WS-MAN** 方法

#### 重要信息

- <sup>l</sup> 如果支持的 SD 卡已安装但未格式化,则执行下载 ISO 命令会先格式化 SD 卡,然后再下载 ISO 映像。
- <sup>l</sup> 如果尝试使用 TFTP 协议下载的 ISO 映像大小超过了系统 vFlash 上的可用空间,任务将会失败,但不会通过错误消息进行报告。后续尝试访问该 ISO 的命令都将失败。

添加到 vFlash 操作系统部署配置文件中的新 WS-MAN 方法如下:

- <sup>l</sup> **DownloadISOToVFlash** 将映像下载到 vFlash。提供对 CIFS、TFTP 和 NFS 的支持。
- 1 **BootToISOFromVFlash** 引导到已临时存储在 vFlash 上的 ISO 映像。如果用户使用 iDRAC GUI 或 RACADM 命令与 vFlash 通信,将无法执行此操作。如果系统处于**关**<br>- 机状态,则执行此命令还会重新引导系统或将系统开机。
- <sup>l</sup> **DetachISOFromVFlash** 将分区分离,使控制台无法再访问它。
- <sup>l</sup> **DeleteISOFromVFlash** 从 vFlash 分区中删除 ISO 映像。它提供了将 ISO 映像下载到 vFlash 然后使用该映像进行引导的功能,让用户可以下载要运行的自定义安装映 像。仅当 ISO 分离时,才可执行此命令。

### 用户需要执行下列步骤,才能完成这一流程:

1. 将 ISO 映像下载到 vFlash。

- 2. 获取具体的作业 ID 并轮询该作业的完成情况。
- 3. 运行 BootToISOFromVFlash 命令。此操作会将映像作为 CD ROM 连接, 引导到连接的映像, 然后继续执行操作系统安装。
- 4. 分离 vFlash 上的分区。
- 5. 从分区中删除 ISO 映像。

# <span id="page-18-0"></span>部件更换

部件更换可以自动更换新更换组件(如 PowerEdge™ RAID 控制器、NIC 或电源)的固件,使其与原始部件的固件相同。此功能在默认情况下被禁用,可在必要时启用。它是一项许可功 能,需要使用 Dell vFlash SD 卡。如果更换了组件并启用了部件更换功能,则 Lifecycle Controller 执行的操作会本地显示在系统显示器上。

vFlash SD 卡的存在和部件更换相关属性的配置可使用 WS-MAN 协议通过 Web 服务接口远程完成。有关使用 WinRM 和 WSMANCLI 进行命令行调用的示例,请参阅《*Lifecycle*<br>*Controller 1.3 Web 服务接口指南》*。Dell TechCenter 维基中的 DCIM Extension Library 区 (**www.DellTechCenter.com**) 提供了 DCIM Profil

## 重要信息

使用下列 Broadcom 设备的模块化系统支持部件更换:

- <sup>l</sup> 用于 M 系列的 Broadcom NetXExtreme II 5709 四端口以太网夹层卡
- <sup>l</sup> 用于 M 系列,且带有 TOE 和 iSCSI 卸载的 Broadcom NetXtreme II 57711 双端口 10 Gb 以太网夹层卡
- <sup>l</sup> Broadcom 57710 10Gb 以太网卡

#### 使用 **WS-MAN** 验证 **vFlash** 是否存在

要确保系统配备了 Dell 许可的 vFlash 卡,请执行下列步骤:

- 1. 使用可以处理基于 WS-MAN 的 Web 服务请求的应用程序、脚本或命令行 Shell 发送获取以"DCIM\_LCEnumeration:CCR1"为 InstanceID 的 DCIM\_LCEnumeration 类实 例的请求。
- 2. 如果 vFlash 存在,输出将包含下列属性值:
	- l AttributeName = Licensed
	- l CurrentValue = Yes
- 3. 如果系统上不存在 vFlash,或其未获得 Dell 许可,输出将包含下列属性值:
	- l AttributeName = Licensed
	- l CurrentValue = No

#### 使用 **WS-MAN** 获取**/**设置部件固件更新属性

要使用 WS-MAN 获取现有**"Part Firmware Update"**(部件固件更新)和**"Collect System Inventory On Restart"**(重新启动时收集系统资源清册)属性值,可以发送枚举 命令请求来获取 DCIM\_LCEnumeration 类的实例。每个属性会返回一个表示该属性的实例对象,其中对象上的 AttributeName 字符串属性将包含部件更换相关属性(如**"Part**<br>**Firmware Update"(部件固件更新)**)的名称。CurrentValue 属性将包含属性的当前设置。有关具体的属性名称和值,请参阅 Dell Lifecycle Controller Management Profile 规范。

要配置部件更换相关属性值,需要使用 WS-MAN Web 服务协议请求设置和应用操作。

设置操作通过调用 DCIM\_LCService 类上的 **SetAttribute()** 方法来执行。**SetAttribute()** 方法以属性名称和属性值作为输入参数。"Part Firmware Update"(部件固件更新)的可 能值如下:

- l "Allow version upgrade only"(仅允许版本升级) 如果 CurrentValue 的输入是"Allow version upgrade only"(仅允许版本升级),则仅当新部件的固件版本低<br>一于原始部件时,才需要对更换的部件执行固件更新。
- <sup>l</sup> **"Match firmware of replaced part"**(匹配更换的部件的固件) 如果 CurrentValue 的输入是**"Match firmware of replaced part"**(匹配更换的部件的固件), 则新部件上的固件将更新为原始部件的版本。
- <sup>l</sup> **"Disable"**(禁用) 如果输入是**"Disable"**(禁用),将不会执行固件升级操作。

设置操作通过调用 DCIM\_LCService 类上的 CreateConfigJob() 方法来执行。CreateConfigJob() 方法以计划开始时间(可以是 TIME\_NOW)和"必要时重新引导"标志为参数。将 返回作业 ID 作为参数,可以使用它来检查作业完成状态。

要检查作业完成状态,请枚举 DCIM\_LifecycleJob 类的实例,并检查有无 InstanceID 为 **CreateConfigJob()** 方法所返回作业 ID 的实例。作业实例上的 JobStatus 属性将会指示 (位置作证先放状态, 前仅十分)

# <span id="page-20-0"></span>概览 **Dell™ Lifecycle Controller 1.3** 版本

为了提供稳定的新服务器管理功能,Unified Server Configurator/Unified Server Configurator - Lifecycle Controller Enabled (USC/USC-LCE) 软件产品已得到增强,包含了附<br>加的的远程服务功能。增强的功能使该软件成为全面的服务器管理方案,因此,这整套软件组件被命名为 Dell™ Lifecycle Controller。

Lifecycle Controller 软件组件是基于集成的 Dell Remote Access Controller 6 (iDRAC6) Express 卡和 Unified Extensible Firmware Infrastructure (UEFI) 系统固件构建成 的。iDRAC6 与 UEFI 固件共同访问和管理硬件的各个方面, 包括传统 BMC (底板管理控制器)功能所没有涉及的组件和子系统管理。

远程服务器管理是通过用于可编程网络服务的网络完成的,而命令行 (CLI) 和图形用户界面 (GUI) 是由 iDRAC6 卡以与操作系统和系统电源状态无关的形式提供的。UEFI 环境提供本地控<br>制台界面,以及本地和远程管理系统组件的基础设施。

有了远程服务功能,Dell Management Console (DMC) 和合作伙伴控制台等控制台就能在预操作系统环境下使用 Lifecycle Controller 的功能。USC/USC-LCE 为本地服务器提供嵌入<br>式解决方案,可辅助进行预操作系统环境下的配置。

# 远程服务

远程服务可利用安全的 Web 服务接口通过网络进行访问,并可被应用程序和脚本以编程的方式利用。远程服务使当前控制台可以执行一对多的裸机服务器配置。由于结合了可识别和验证已<br>连接到网络的 Dell 系统的新自动查找功能,而且集成了一对多的管理控制台,使服务器配置所需的手动步骤得到简化。此外,远程服务提供了与可远程访问操作系统部署相关的功能, 从而<br>简化了操作系统和驱动程序安装相关的工作。关于远程服务配置解决方案所支持的更多功能,请参阅"远程

# **Unified Server Configurator (USC)**

Unified Server Configurator (USC):使用 BMC 并提供操作系统部署、硬件诊断、和USC 设置功能的基本级别产品。

Unified Server Configurator - Lifecycle Controller Enabled (USC - LCE): 使用了 iDRAC6 Express 和 Enterprise 卡的全功能产品,提供了平台更新、硬件配置、操作系统部 署、硬件诊断、USC 设置、专用 NIC 端口、虚拟 KVM 和虚拟介质功能。Dell 系统系列 200-500 可升级到 USC-LCE。有关详细信息,请参阅《硬件用户手册》。

有关支持的系统和操作系统的信息,请参阅《*Dell* 系统软件支持值表》。

有关本说明文件中所使用术语的相关信息,请参阅 **support.dell.com/manuals** 上的词汇表。

根据系统配置, USC 或 USC - LCE 显示系统支持的功能。有关详情, 请参阅"表 [1-1"](#page-20-1)。

#### <span id="page-20-1"></span>表 **1-1.** 产品分类

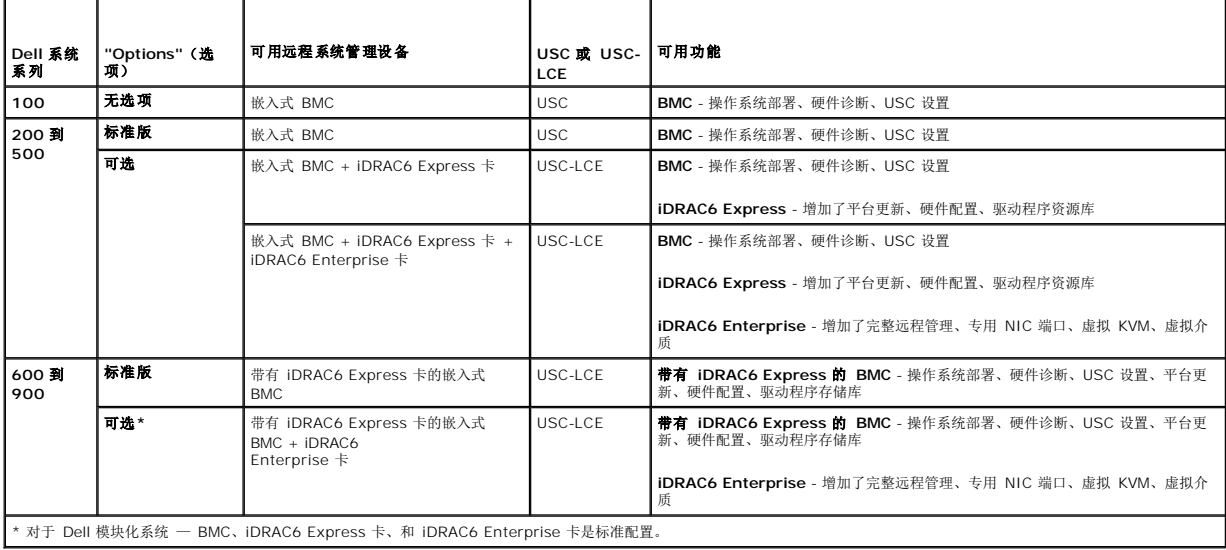

# <span id="page-21-0"></span>**Unified Server Configurator** 和 **Unified Server Configurator - Lifecycle Controller Enabled Dell™ Lifecycle Controller 1.3** 版本

- [USC/USC-LCE 1.3](#page-21-1) 中的新功能
- [通用配置](#page-21-2)
- 如何升级到 [iDRAC6 Express](#page-28-1) 卡
- **●** Unified Server Configurator [已启用生命周期控制器的独特功能](#page-29-1)
- **[配置本地](#page-42-1) FTP 服务器**
- **[配置本地](#page-42-2) USB 设备**

Unified Server Configurator (USC) 和 Unified Server Configurator-Lifecycle Controller Enabled (USC - LCE) 集成于嵌入式闪存卡中,是嵌入式配置公用程序,允许在整个系 统生命周期从嵌入式环境执行系统和存储管理任务。USC 和 USC - LCE 与 BIOS 公用程序相似,即均可在引导顺序过程中启动,而且可运行于预操作系统环境。"<u>表 [1-1](file:///E:/Software/smusc/smlc/lc_1_3/cs/UG/html/ovusc.htm#wp1187681)</u>" 详细介绍了 Dell™ 系统系列、远程系统管理设备选项、USC 或 USC-LCE 和可用功能。

使用 USC,可以从 Dell FTP 网站 **ftp.dell.com**、或用使 USB 设备、*Dell Systems Management Tools and Documentation* 或 Dell *Server Updates* DVD 之类的本地设备下载用 于操作系统安装的驱动程序。还可以部署操作系统或运行硬件诊断程序以验证系统和连接的硬件。根据具体的系统,可以从底板管理控制器 (BMC) 卡升级为 [iDRAC6 Express](#page-28-1) 卡或<br>iDRAC6 Enterprise 卡;此硬件升级还会将 USC 升级到 USC - LCE。有关如何升级,请参阅"<u>如何升级到 iDRAC6 Express 卡</u>"和系统的*《硬件用户手册》。*通过使用 USC - LCE,无 须搜索 Dell 支持网站 **support.dell.com** 就可以快速识别、下载和应用系统更新。还可以配置 BIOS 和系统设备(例如 NIC、RAID 和 iDRAC)、部署操作系统和运行硬件诊断程序以 验证系统和连接的硬件。

# <span id="page-21-1"></span>**USC/USC-LCE 1.3** 中的新功能

以下是 USC/USC-LCE 1.3 中推出的新功能:

## **USC-LCE**

- l 支持部件更换
- <sup>l</sup> 支持使用 iDRAC 配置公用程序配置 Provisioning Server 和自动查找
- <sup>l</sup> 报告 vFlash 运行状况和存在情况
- <sup>l</sup> 支持 BIOS 引导次序
- <sup>l</sup> BIOS、iDRAC 和 USC 版本兼容性检查

# 针对下列项的 **USC** 和 **USC-LCE** 支持:

- <sup>l</sup> 7 系列控制器
- <sup>l</sup> SED(自加密磁盘)驱动器
- <sup>l</sup> 带有指定子目录选项的 Dell Repository Update Manager
- <sup>l</sup> FTP 验证

# <span id="page-21-2"></span>通用配置

本节介绍 USC 和 USC - LCE 通用的功能。指出并提供了 USC - LCE 任务需要的所有附加步骤或信息。

# 启动产品

要启动 USC 或 USC - LCE,请引导系统并在系统引导过程中显示 Dell 徽标的 10 秒内按 **<F10>** 键以进入**"System Services"**(系统服务)。

如果系统处于以下其中一种状态,按 **<F10>** 将无法进入**"System Services"**(系统服务):

<sup>l</sup> **"System Services disabled"**(系统服务已禁用)— 如果 iDRAC 正在初始化时打开系统电源或重新启动系统,在系统引导过程中将显示信息"System Services disabled"(系统服务已禁用)。如果系统通了交流电后立即打开系统电源,或在重设 iDRAC 后立即重新启动系统,就会发生这种情况。要避免此问题,请在重设 iDRAC 后等待大<br>约一分钟再重新启动系统,从而使 iDRAC 有足够的时间完成初始化。

如果仍然显示信息"System Services disabled"(系统服务已禁用)[,则该产品可能已手动禁用。有关如何启用](#page-23-1) USC 或 USC - LCE 的信息,请参阅"<u>禁用 USC 或 USC-</u> LCE"。

l "System Services update required"(必须进行系统服务更新) — 如果引导系统时显示信息"System Services update required"(必须进行系统服务更新),则存<br>储产品的嵌入式设备可能包含损坏的数据。要解决此问题,请执行 USC 或 USC - LCE Dell Update Package (DUP) 以更新产品。有关详情,请参阅 **support.dell.com/manuals** 上的《*Dell Update Package* 用户指南》。

如果系统上没有安装操作系统或执行 DUP 无法解决问题, 请运行 [USC](#page-27-1) 或 [USC -](#page-28-2) LCE 修复软件包。有关详情, 请参阅"<u>修复 USC"或"修复 USC - LCE</u>"。

<sup>l</sup> **"System Services not available"**(系统服务不可用)— 另一个进程正在使用 iDRAC。建议等待 30 分钟让当前进程完成,然后重新引导系统并再次尝试进入 USC 或 USC - LCE。

如果您认为系统处于错误状况,或者如果您不能等待建议的 30 分钟,请参阅"<u>[取消进入系统服务请求](#page-23-2)</u>"。重新引导后,再次尝试进入 USC 或 USC - LCE。第一次启动 USC 或 USC - LCE<br>时,它将显示**USC 设置**向导,此向导可用于配置首选语言和网络设置。有关详情,请参阅"使用 USC [设置向导](#page-23-3)"。

# 使用向导

## 向导说明

USC 和 USC - LCE 根据系统配置提供下列向导:

- <sup>l</sup> **"Platform Update"**(操作系统部署) 允许安装操作系统。有关详情,请参阅"使用"OS Deployment"[\(操作系统部署\)向导部署操作系统](#page-24-0)"。
- <sup>l</sup> **"Hardware Diagnostics"**(硬件诊断) 允许执行诊断以验证内存、I/O 设备、CPU、物理磁盘和其它外设。有关详情,请参阅"[硬件诊断](#page-27-2)"。
- <sup>l</sup> **USC** 设置 允许指定 USC 或 USC-LCE 所用的语言、键盘布局和网络设置。有关详情,请参阅"使用 USC [设置向导](#page-23-3)"。

除上面提到的向导外,USC 和 USC-LCE 还提供了以下选项:

- <sup>l</sup> **Home —** 让您可以导航回 **Home** 屏幕。
- <sup>l</sup> **About** 让您可以查看 USC-LCE 和 UEFI 的版本信息。点击 **About** 向导中的 **View Readme**(查看自述文件) 查看 USC-LCE 自述文件。

USC - LCE 根据系统配置提供下列附加向导:

- <sup>l</sup> **"Platform Update"**(平台更新) 允许下载并应用系统更新。可以从 **ftp.dell.com** 或连接到系统的 USB [设备访问更新。有关详情,请参阅](#page-29-2)"使用"Platform Update"(平 台更新)向导更新平台"和"[配置本地](#page-42-2) USB 设备"。
- <sup>l</sup> **"Hardware Configuration"**(硬件配置)— 允许配置系统设备。有关详情,请参阅"[硬件配置](#page-31-1)"。

## 启动向导

USC 和 USC - LCE 的左窗格中显示可用的向导。单击要启动的向导,然后按右窗格中显示的说明操作。

## 向导任务流 **USC**

第一次使用 USC 时,建议按下列顺序运行向导:

- <sup>l</sup> **USC Settings** 除非要更改语言、键盘或网络设置,否则不必重新运行此向导。
- <sup>l</sup> **OS Deployment** 运行此向导以安装操作系统。
- <sup>l</sup> **Hardware Diagnostics** 请确保定期运行诊断程序来维护系统。

## 向导任务流 **USC - LCE**

第一次使用 USC - LCE 时, 建议按顺序运行下面列出的向导:

- <sup>l</sup> **USC Settings**  除非要更改语言、键盘或网络设置,否则不必重新运行此向导。
- <sup>l</sup> **Platform Update** 下载并应用任何更新。确保定期运行平台更新向导,使系统处于最新状态。
- <sup>l</sup> **Hardware Configuration** 运行此向导配置系统设备。
- <sup>l</sup> **OS Deployment** 运行此向导以安装操作系统。
- <sup>l</sup> **Hardware Diagnostics** 请确保定期运行诊断程序来维护系统。

#### 查看帮助

每个 USC 或 USC - LCE 屏幕的右上角都有一个"Help" (帮助)按钮。单击"Help" (帮助) 【1 可显示当前屏幕帮助。

# <span id="page-23-0"></span>查看自述文件

单击**"About"**(关于)®**"View Readme"**(查看自述文件)显示*"Readme"*(自述)文件。

# <span id="page-23-1"></span>**禁用 USC 或 USC-LCE**

可以禁用 USC 或 USC - LCE, 以防止系统在启动后进入 USC 或 USC - LCE:

<span id="page-23-4"></span>1. 在系统启动过程中,出现提示 5 秒内按**<Ctrl><e>**。

显示 **iDRAC6** 配置公用程序页。

- <span id="page-23-5"></span>2. 导航至**"System Services"**(系统服务)。
- 3. 选择**"Disable System Services"**(禁用系统服务)。
- 4. 保存更改并退出 **iDRAC6** 配置公用程序页菜单。系统将自动重新引导。

要启用 USC 或 USC-LCE,请重复"[步骤](#page-23-4) 1"和"[步骤](#page-23-5) 2",然后选择**"Enable System Services"**(启用系统服务)。

# <span id="page-23-2"></span>取消进入系统服务请求

如果 USC 或 USC - LCE 造成系统反复重新引导,则可以取消进入系统服务的请求。

小心: 此操作会取消 **USC** 或 **USC - LCE** 正在执行的所有任务。**Dell** 强烈建议仅在绝对必要时才取消进入系统服务的请求。

1. 在系统启动过程中,出现提示 5 秒内按**<Ctrl><e>**。

显示 **iDRAC6** 配置公用程序页。

- 2. 导航至**"System Services"**(系统服务)。
- 3. 选择**"Cancel System Services"**(取消系统服务)。

保存更改并退出 **iDRAC6** 配置公用程序页。系统将自动重新引导。

# <span id="page-23-3"></span>使用 **USC** 设置向导

利用 **USC** 设置向导,用户能够为 USC 或 USC - LCE 指定语言、键盘布局和网络设置。USC 设置仅适用于 USC 或 USC - LCE,而不适用于系统或系统上运行的任何其它应用程序。

- 1. 启动 **USC** 设置向导:
	- a. 引导系统并在显示 Dell 徽标的 10 秒内按 **<F10>** 键。
	- b. 等待直至显示**"USC Home"**(**USC** 主页)屏幕后,然后单击左窗格中的**"USC Settings"**(**USC** 设置)。
- 2. 单击右窗格中的**"Language and Keyboard"**(语言和键盘) 。使用上下箭头键访问**"Language** and **Keyboard Type"**(语言和键盘类型)下拉菜单上的所有选项。
	- a. 从**"Language"**(语言)下拉式菜单中选择语言。
	- b. 从**"Keyboard Type"**(键盘类型)下拉式菜单中选择使用的键盘类型。
	- c. 单击**"Finish"**(完成)。
- 3. 在右侧窗格中单击 **"Network Settings"**(网络设置)。
	- a. 使用**"NIC Card"**(**NIC** 卡)下拉菜单选择要配置到系统上的 NIC 卡。
	- b. 使用**"IP Address Source"**(**IP** 地址源)下拉式菜单选择**"No Configuration"**(无配置)、**DHCP** 或**"Static IP"**(静态 **IP**)。IP 地址源功能仅支持 IPv4。
	- <sup>l</sup> **"No Configuration"**(无配置)- 如果不想配置 NIC,则选择此选项。
	- <sup>l</sup> **DHCP** 选择此选项以便从 DHCP 服务器获取 IP 地址。
	- <sup>l</sup> **"Static IP"**(静态 **IP**)- 选择此选项以使用静态 IP 地址。指定以下 IP 地址属性。如果没有此信息,请咨询网络管理员。
		- ¡ **"IP Address"**(**IP** 地址)
- <span id="page-24-1"></span>¡ **"Subnet Mask"**(子网掩码)
- 默认网关
- ¡ **DNS** 地址
- c. 单击**"Finish"**(完成)。

<span id="page-24-0"></span>如果没有正确配置 USC 设置,将显示错误信息。

# 使用**"OS Deployment"**(操作系统部署)向导部署操作系统

#### **"OS Deployment"**(操作系统部署)向导帮助在系统上安装操作系统。

USC 并不提供安装操作系统时可能需要的本地操作系统驱动程序资源库。必须从 Dell FTP 网站 **ftp.dell.com** 下载操作系统驱动程序或使用含有驱动程序的本地来源 — 例如,*Dell Systems Management Tools and Documentation DVD* 或本地 USB 设备。

USC - LCE 会根据安装的操作系统提供操作系统安装可能需要的驱动程序本地资源库。**"OS Deployment"**(操作系统部署)向导会解压这些驱动程序并复制到临时目录。对于支持的 Microsoft® Windows® 操作系统,会在操作系统安装期间安装这些解压的驱动程序。对于支持的 Linux 操作系统,比如 Red Hat® Enterprise Linux® 版本 4.7、4.8、5.2 和 5.3 以及 SUSE® Linux Enterprise Server 版本 10 SP2, 必须在操作系统安装完成后手动安装这些解压的驱动程序。但是,如果用 Red Hat Enterprise Linux 版本 5.4、SUSE Linux Enterprise Server 版本 10 SP3、11 及更高版本, 解压的驱动程序会在操作系统安装期间自动安装。有关详情,请参阅"<u>[部署操作系统](#page-25-0)</u>"。

尽管 USC - LCE 预装了嵌入式驱动程序,但可能会有更新的驱动程序。安装操作系统前应运行**"Platform Update"**(平台更新)向导以确保具有最新的驱动程序。

安装操作系统之前,**"OS Deployment"**(操作系统部署)向导会检测是否有引导设备。引导设备是一种可以安装操作系统的物理磁盘、虚拟磁盘或其它存储设备。

如果系统具有 RAID 控制器,则可以配置虚拟磁盘并选择将虚拟磁盘用作引导设备。

如果系统没有 RAID 控制器或者选择跳过可选 RAID 配置,**"OS Deployment"**(操作系统部署)向导会将操作系统安装到默认位置,通常是 BIOS 公用程序中标识为磁盘 0 的磁盘。

## 启动操作系统部署向导

- 1. 要启动 USC,请引导系统并在显示 Dell 徽标的 10 秒内按 **<F10>** 键。
- 2. 单击左窗格中的 **OS Deployment**(操作系统部署)。
- 3. 单击右窗格中的**"Deploy OS"**(部署操作系统)。
- 4. 对于 **USC**,继续后面的"[选择操作系统驱动程序源位置 \(仅限于](#page-24-2) USC)" 过程。
- 5. 对于 **USC - LCE**,如果系统具有 RAID 控制器,则继续按"可选 [RAID](#page-25-1) 配置"中的说明操作。如果系统没有 RAID 控制器,则继续按"[选择操作系统](#page-25-2)"中的说明操作。

#### <span id="page-24-2"></span>选择操作系统驱动程序源位置 (仅限于 **USC**)

使用此屏幕选择操作系统安装所需的驱动程序。可以从联机存储库或本地驱动器下载操作系统驱动程序。

1. 选择"Online Repository"(联机存储库)或"Local Drive"(本地驱动器)。

#### **FTP** 存储库

选择**"FTP Repository"**(**FTP** 存储库)从 FTP 服务器下载驱动程序。根据访问 FTP 服务器的方式,输入相应信息。

如果使用防火墙,应配置防火墙以允许端口 21 的外出 FTP 通信。还必须将防火墙配置为接受进入的 FTP 响应通信。

<sup>l</sup> 要从联机存储库(Dell FTP 服务器)下载驱动程序,必须在**"Address"**(地址)字段中输入 **ftp.dell.com**。

或

要从本地配置的联机存储库下载驱动程序,必须在 **"Address"**(地址) 字段中指定驱动程序所在的服务器的服务器主机名或 IP 地址。有关设置本地 FTP 服务器的信息, 请参阅 "[配置本地](#page-42-1) FTP 服务器"。

- <sup>l</sup> 要通过使用代理服务器访问 FTP 服务器来下载驱动程序,必须指定以下各项:
	- ¡ 地址 本地 FTP 服务器或 **ftp.dell.com** 的 IP 地址。
	- ¡ **"User Name"**(用户名)— 用于访问 FTP 位置的用户名。
	- ¡ **"Password"**(密码)— 用于访问此 FTP 位置的密码。
- <span id="page-25-3"></span>¡ **"Proxy Server"**(代理服务器) — 代理服务器的服务器主机名或 IP 地址
- ¡ **"Proxy Port"**(代理端口) 代理服务器的端口号
- ¡ **"Proxy Type"**(代理类型)— 代理服务器的类型。USC 支持 HTTP 和 SOCKS 4 代理类型。
- ¡ **"Proxy User Name"**(代理用户名) 代理服务器上验证身份所需的用户名
- ¡ **"Proxy Password"**(代理密码) 代理服务器上验证身份所需的密码
- 2. 选择**"Save Locally"**(本地保存)将从联机存储库下载的驱动程序保存在本地。从**"Save Locally"**(本地保存)下拉式菜单中,选择要保存系统驱动程序的 USB 驱动器。

#### **"Local Drive"**(本地驱动器)

如果可以从 USB 设备或 *Dell Systems Management Tools and Documentation DVD* 获得驱动程序,则选择**"Local Drive"**(本地驱动器)。有关设置 USB 设备以获得更 新的信息,请参阅"[配置本地](#page-42-2) USB 设备"。

3. 单击**"Next"**(下一步)。

如果系统具有 [RAID](#page-25-1) 控制器,则继续按"可选 RAID 配置"中的说明操作。如果系统没有 RAID 控制器,则继续按"[选择操作系统](#page-25-2)"中的说明操作。

## <span id="page-25-1"></span>可选 **RAID** 配置

如果系统具有 RAID 控制器,可以选择启动**"RAID Configuration"**(**RAID** 配置)向导并将虚拟磁盘配置为引导设备。

要配置 RAID,请执行以下操作:

<sup>l</sup> 选择**"Configure RAID Now"**(立即配置 **RAID**)并单击**"Next"**(下一步)。此选项会启动**"RAID Configuration"**(**RAID** 配置)向导。RAID 配置完成后,将返回**"OS Deployment"** (操作系统部署) 向导。请参阅"配置 [RAID"](#page-32-0)。

要跳过 RAID 配置,请执行以下操作:

<sup>l</sup> 选择**"Go Directly to OS Deployment"**(直接转至操作系统部署)并单击**"Next"**(下一步)。此选项会启动**"OS Deployment"**(操作系统部署)向导。如果选择此选 项,操作系统将会被安装在 BIOS 公用程序识别的默认引导设备上。继续按"[选择操作系统](#page-25-2)"中的说明操作。

#### <span id="page-25-0"></span>部署操作系统

将操作系统需要的或建议用于在安装之后更新系统的驱动程序解压到临时位置。这些文件在 18 小时后或者按 **<F10>** 键取消操作系统安装或重新引导后重新进入 USC 时删除。

注: 在操作系统安装完毕后驱动程序解压到临时位置的 18 小时内,不能使用 DUP 更新 USC 或 USC-LCE、驱动程序或硬件诊断程序。如果尝试在此期间使用 DUP 进行更新, DUP 将显示一条消息,说明另一个会话处于打开状态。

## <span id="page-25-2"></span>选择操作系统

执行下列步骤以选择操作系统:

- 1. 选择要安装的操作系统,然后单击 **"Next"**(下一步)。
- 2. USC 或 USC LCE 会解压所选操作系统需要的驱动程序。驱动程序会解压到名为 OEMDRV 的内部 USB 驱动器。
- 3. 解压驱动程序后,USC 或 USC LCE 会提示插入操作系统安装介质。

### 重要信息

- <sup>l</sup> 对于 Red Hat Enterprise Linux 4.*x* 服务器和 Red Hat Enterprise Linux 5.*x* 服务器,驱动程序会解压到 /oemdrv/\*.rpm 下的 OEMDRV。对于 SUSE® Linux Enterprise Server 10 SP2,驱动程序会解压到 /linux/suse/x86\_64-sles10/install/\*.rpm。
- <sup>l</sup> 安装 Microsoft Windows 操作系统时,解压的驱动程序会在操作系统安装期间自动安装。安装 Red Hat Enterprise Linux 4.x 操作系统时,操作系统安装会使用本机驱动程 序。Linux 安装完成后,需要手动安装 USC 或 USC-LCE 解压的驱动程序。有关详情,请参阅"<u>仅更新 Linux [系统驱动程序](#page-26-0)</u>"

#### **Linux** 操作系统 **Kickstart** 安装

如果对 Linux 操作系统使用 Kickstart 安装,则在安装后脚本中提供下列信息:

<sup>l</sup> 用于安装含有操作系统驱动程序的标记为 OEMDRV 的 USB 设备的命令。例如:

mkdir OEMDRV

<span id="page-26-1"></span>mount /dev/sdc1 /mnt/OEMDRV

<sup>l</sup> OEMDRV 驱动器上的操作系统驱动程序路径:

Red Hat Enterprise Linux:/oemdrv/\*.rpm

- SUSE LINUX Enterprise Server:
- /linux/suse/x86\_64-sles10/install/\*.rpm
- <sup>l</sup> 用于安装驱动程序的命令:rpm -Uvh \*.rpm

#### 插入操作系统介质

按提示插入操作系统安装介质并单击**"Next"**(下一步)。

USC 支持内部 SATA 光盘驱动器、USB 光盘驱动器,而 USC - LCE支持内部 SATA 光盘驱动器、USB 光盘驱动器和虚拟介质设备。如果安装介质损坏或不可读,USC 和 USC-LCE 可能无法检测到是否存在支持的光盘驱动器。在这种情况下, 可能会收到错误消息说明光盘驱动器不可用。如果介质无效(例如,错误的 CD 或 DVD),则会显示一则信息,要求插入正确的安装介质。

仅限于 **USC - LCE**:通过 iDRAC 支持虚拟介质。有关通过 iDRAC 设置虚拟介质的详情,请参阅系统的 iDRAC 设备的《用户指南》。

# 重新引导系统

#### 前提条件

目前不支持 Microsoft Windows Server 2008 UEFI 操作系统安装。

执行下列步骤以重新引导系统:

- 1. 单击**"Finish"**(完成)以重新引导系统并继续安装操作系统。重新引导后,系统会引导至操作系统安装介质。
- 小心。 在 Windows Server<sup>®</sup> 2003 <mark>安装过程之初,安装程序将自动检测。而且可能会将默认驱动器号</mark> C 分配给 USC 和 USC-LCE 临时存储设备 OEMDRV。如<br>果在硬盘驱动器上创建新的 Windows 可引导系统分区,将给该分区分配除 C 之外的驱动器号,这是 Windows 安装程序的标准行为。要给新分区分配驱动器号 C,<br>请参阅"<u>将 Windows 可引导系统分区分配到 C:</u>

#### 完成条件

除。

- <sup>l</sup> 单击**"Finish"**(完成)后系统重新引导时,将会提示按任意键才能引导至操作系统安装介质。如果不按任意键,系统将会引导至硬盘而不是操作系统安装介质。
- 1 如果操作系统安装中断并且在安装完成前系统重新引导,将会提示用户按任意键以便从操作系统安装介质引导。
- <sup>l</sup> 可以通过按 **<F10>** 键取消操作系统安装。在安装过程或重新引导过程中的任何时候按 **<F10>** 键会导致**"OS Deployment"**(操作系统部署)向导提供的任何驱动程序被删
- <sup>l</sup> 操作系统安装完毕后,您可通过在操作系统环境下运行 DUP 18 小时来更新 USC 或 USC-LCE 。

#### **Red Hat Enterprise Linux** 版本 **5.x** 安装警告

在安装 Red Hat 5.x 的过程中,将收到警告,说明检测到了只读文件系统;Linux 检测到了存储系统更新的 USC 和 USC-LCE 临时存储区域。单击**"OK"**(确定)时,将显示第二个警 告,说明只读文件系统具有循环分区布局,需要将其格式化。单击**"Ignore drive"**(忽略驱动器)按钮。在安装 Red Hat 5.x 过程中,可能会多次看到这两个警告。

## <span id="page-26-0"></span>仅更新 **Linux** 系统驱动程序

在以下操作系统上,建议在安装后用解压的驱动程序更新系统。这些驱动程序解压到名为 OEMDRV 的驱动器(或设备)。

<sup>l</sup> Red Hat Enterprise Linux Server — 安装后驱动程序在 OEMDRV 驱动器的以下位置:

/oemdrv/\*.rpm

<sup>l</sup> Red Hat Enterprise Linux server — 安装后驱动程序在 OEMDRV 驱动器的以下位置:

/oemdrv/\*.rpm

- <sup>l</sup> SUSE Linux Enterprise Server 10(含 Service Pack 2)— 安装后驱动程序在 OEMDRV 驱动器的以下位置:
- /linux/suse/x86\_64-sles10/install/\*.rpm

<span id="page-27-0"></span>使用以下命令安装驱动程序:

rpm -Uvh \*.rpm

## <span id="page-27-3"></span>将 **Windows** 可引导系统分区分配到 **C:** 驱动器

完成 Windows Server 2003 安装的 USC 或 USC - LCE 部分后,服务器将重新引导并开始安装的文本模式部分。在此阶段中,可能需要执行以下步骤以保证 Windows 安装到 C: 驱<br>动器。

Windows Server 2003 安装程序提供计算机上的现有驱动器分区和/或未分区空间的列表后,按以下说明操作。

1. 选择未分区空间,然后按 **<c>** 以创建硬盘分区。按照屏幕上的说明创建分区。

**公 注:** 该分区可能没有枚举为 C: 驱动器。

- 2. 选择新创建的分区,然后按 **<d>** 删除该分区。按照屏幕上的说明删除分区。
- 3. 再次选择未分区空间,然后按 **<c>** 以创建主硬盘分区。该分区现在枚举为 C: 驱动器。
- 4. 按照屏幕上的说明创建分区。Windows 现在将安装在 C: 驱动器上。

有关将 Windows 可引导系统分区分配到 C: 驱动器的详情,请参阅 **http://support.microsoft.com/kb/896536**。

#### 在具有 **SAS7 (H200)** 控制器的系统上安装 **Red Hat Enterprise Linux 5.3** 或 **Red Hat Enterprise Linux 4.8**

执行以下步骤来安装 Red Hat Enterprise Linux 4.8/Red Hat Enterprise Linux 5.3:

- 1. 将驱动程序映像文件(\*.img 或 \*.dd)复制到 USB 钥匙中。提示插入驱动程序软盘时指定驱动程序映像文件位置。
- 2. 在 USC 的**"OS Deployment"**(操作系统部署)屏幕上选择 Red Hat Enterprise Linux 4.8/Red Hat Enterprise Linux 5.3。
- 3. 在 USC 重新引导到操作系统安装程序 CD/DVD 后, 输入以下命令: > linux dd
- 4. 提示时插入驱动程序更新磁盘 (DUD),并指定 USB 驱动器的位置,然后按 **<Enter>**。
- 5. 遵循安装程序的指示完成安装。

# <span id="page-27-2"></span>硬件诊断

利用**"Hardware Diagnostics"**(硬件诊断)公用程序,建议将诊断作为常规维护工作的一部分来运行,以确定系统和所连接的硬件是否正常运行。由于该诊断公用程序具有所连硬件的 实际视图(相对于逻辑视图),因此此公用程序可找出操作系统和其它联机工具无法确定的硬件问题。可以使用该硬件诊断公用程序验证内存、I/O 设备、CPU、物理磁盘和其它外围设备。

## 执行硬件诊断

要启动硬件诊断公用程序,请单击左窗格中的**"Hardware Diagnostics"**(硬件诊断),然后单击右窗格中的**"Run Diagnostics"**(运行诊断)。当诊断公用程序启动时,按屏幕上的 指示操作。

必须重新引导系统,才能退出诊断公用程序并按 **<F10>** 重新进入 USC 或 USC-LCE。

检测完成后,诊断检测的结果会显示在屏幕上。检测结果说明了发现的问题。可以使用此信息搜索 Dell 支持网站 **support.dell.com**,了解关于解决问题的详情。

如果要退出**"Hardware Diagnostics"**(硬件诊断)公用程序,按 **<Esc>** 键;这会使系统重新引导。

### 更新**"Hardware Diagnostics"**(硬件诊断)公用程序。

#### 对于支持 **USC** 的系统

从 Dell 支持站点 **support.dell.com** 下载所需的 Dell Update Package (DUP) 在所安装的操作系统中以可执行文件的方式运行 DUP。

#### 对于支持 **USC - LCE** 的系统

<span id="page-27-1"></span>使用**"Platform Update"**(平台更新)向导更新硬件诊断公用程序。有关详情,请参阅"使用"Platform Update"[\(平台更新\)向导更新平台](#page-29-2)"。或者,您也可以从 Dell 支持网站 **support.dell.com** 下载这些驱动程序 并以可执行文件的方式在所安装操作系统中运行 DUP。

# <span id="page-28-0"></span>修复 **USC**

如果在引导时出现信息"System Services update required"(必须进行系统服务更新),说明存储 USC 的嵌入式设备可能包含损坏的数据。要解决此问题,必须先尝试通过执行 USC Dell Update Package (DUP) 来更新 USC。有关详情,请参阅 **support.dell.com/manuals** 上的《*Dell Update Package* 用户指南》。

# <span id="page-28-2"></span>修复 **USC - LCE**

如果在引导时出现信息"System Services update required"(必须进行系统服务更新),说明存储 USC - LCE 的嵌入式设备可能包含损坏的数据。要解决此问题,必须先尝试通过执 行 USC - LCE Dell Update Package (DUP) 来更新 USC - LCE。有关详情,请参阅 **support.dell.com/manuals** 上的《*Dell Update Package* 用户指南》。如果运行 DUP 无法 解决此问题,则使用 USC - LCE 修复软件包:

- 1. 转至 ftp.dell.com → LifecycleController 并将名为 USC\_1.3.0\_Rep\_Pack\_A00.usc 的文件(或更新版本)下载到临时位置。
- 2. 使用 iDRAC web 界面连接到系统上的 iDRAC。有关 iDRAC 的详情,请参阅《*Integrated Dell Remote Access Controller 6 (iDRAC6)* 用户指南》。
- 3. 在 iDRAC Web 界面上,单击**"Remote Access"**(远程访问)。
- 4. 选择**"Update"**(更新)选项卡,然后浏览至从 **ftp.dell.com** 下载的 USC LCE 修复软件包。
- 5. 单击"Next"(下一步),然后单击"OK"(确定)确认上载。继续前等待此过程完成"[步骤](#page-28-3) 6"。
- <span id="page-28-3"></span>6. 重新引导系统,然后按 **<F10>** 键进入 USC - LCE。
- <span id="page-28-4"></span>7. 完成所有推荐更新的安装。有关详情,请参阅"使用"Platform Update"[\(平台更新\)向导更新平台](#page-29-2)"。更新完成后,系统会自动重新引导。
- 8. 在系统重新引导期间,再次按 **<F10>** 键进入 USC LCE。 如果初始 USC - LCE 屏幕上出现警告信息,必须重复 "[步骤](#page-28-4) 7" 至服务器完全恢复为止。
- 注: 完整系统恢复所需的更新由 USC LCE 预先选定。Dell 强烈建议在系统上运行所有选定的更新。

# <span id="page-28-1"></span>如何升级到 **iDRAC6 Express** 卡

本节提供有关安装 iDRAC6 Express 卡和将 iDRAC6 Express 卡从一个系统转移到另一个系统、以及卸载 iDRAC6 Express 卡的信息。此硬件升级还会将 USC 升级到 USC - LCE。

**注:** 这只适用于 Dell 系统系列 200-500。

# 安装 **iDRAC6 Express** 卡

1. 关闭系统和所有连接的外围设备,并断开系统与电源插座的连接。

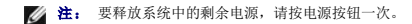

- 2. 将 iDRAC6 Express 卡插入 iDRAC6 Express 插槽中。有关安装 iDRAC6 Express 卡的详情, 请参阅系统的《硬件用户手册》。
- 3. 将系统和外围设备重新连接至各自电源。

iDRAC 将自动启动。打开系统之前等待一分钟,以便让 iDRAC 完全启动。

4. 打开系统,然后按 **<F10>** 进入 USC。

USC 自动检测系统上安装的 iDRAC6 Express 卡并完成升级过程。

如果成功安装,您就能够引导至 Unified Server Configurator — 已启用生命周期控制器。

如果安装失败,则必须升级 iDRAC。有关详情,请参阅《Integrated Dell Remote Access Controller 用户指南》。升级 iDRAC 之后, 重复上述说明中的操作。

# 转移 **iDRAC6 Express** 卡

如果 iDRAC6 Express 卡从一个系统转移到另一个系统:

- <span id="page-29-0"></span><sup>l</sup> 回滚功能在新系统上不可用。有关详情,请参阅"[回滚到以前的](#page-31-2) BIOS 和固件版本"。
- <sup>l</sup> 在新系统上将删除在执行中的所有挂起的 USC-LCE 任务。
- <sup>l</sup> 运行 **"Platform Update"**(平台更新)向导,为新系统下载合适的驱动程序包。

如果将 iDRAC6 Express 卡转移到另一个系统,驱动程序包就会被删除。比如,如果您将 iDRAC6 Express 卡从 Dell R410 系统移移到 Dell T410 系统,驱动程序包就会被删除。

## 卸下 **iDRAC6 Express** 卡

- 1. 关闭系统和所有连接的外围设备,并断开系统与电源插座的连接。要释放系统中的剩余电源,请按电源按钮一次。
- 2. 将 iDRAC6 Express 卡从 iDRAC6 Express 插槽中移除。有关安装 iDRAC6 Express 卡的详情, 请参阅适合系统的《硬件用户手册》。
- 3. 将系统和外围设备重新连接至各自电源。
- 4. 打开系统,然后按 **<F10>** 进入 USC。

# <span id="page-29-1"></span>**Unified Server Configurator -** 已启用生命周期控制器的独特功能

本节介绍 USC - LCE 独有的功能。有关 USC 和 USC - LCE 通用功能的信息 请参阅"[通用配置](#page-21-2)"。

# 更新 **USC - LCE**

可以使用**"Platform Update"**(平台更新)向导更新到 USC - LCE 的最新版本。建议定期运行**"Platform Update"**(平台更新)向导,以便在更新可用时访问更新。有关详情,请参 阅"使用"Platform Update"[\(平台更新\)向导更新平台](#page-29-2)"。

# <span id="page-29-2"></span>使用**"Platform Update"**(平台更新)向导更新平台

使用**"Platform Update"**(平台更新)向导查看当前已安装的应用程序和固件的版本信息。使用**"Platform Update"**(平台更新)向导显示系统可用更新的列表。选择要应用的更新 后,USC - LCE 即会下载并应用这些更新。

为了保证系统达到最佳性能并避免系统出现问题,Dell 建议定期下载和应用更新。

要运行**"Platform Update"(平台更新)**向导,需要访问 Dell 文件传输协议 (FTP) 服务器 **ftp.dell.com**。或者,也可以由系统管理员在本地 USB 设备或 *Dell Server Update*<br>*Utility* DVD 上提供更新。请联系系统管理员,了解在企业中获得更新的最佳方法。有关详情,请参阅"<u>[配置本地](#page-42-1) FTP 服务器</u>"。

如果使用 FTP 进行更新, 则必须使用 USC - LCE USC 设置 向导配置网卡, 然后才能访问更新。有关详情, 请参阅"使用 USC [设置向导](#page-23-3)"。

# 版本兼容性

版本兼容性功能确保只安装与系统组件兼容的生命周期控制器、BIOS 及 iDRAC 版本。控制台会显示升级或降级错误消息,警告用户各种组件的兼容性问题;这些消息只会显示十秒钟。

# 查看当前版本信息

- 1. 引导系统并在显示 Dell 徽标的 10 秒内按 **<F10>** 键。
- 2. 单击左窗格中的**"Platform Update"**(平台更新)。
- 3. 在右窗口中单击 **"View Current Versions"**(查看当前版本信息 )。

### 启动**"Platform Update"**(平台更新)向导

- 1. 引导系统并在显示 Dell 徽标的 10 秒内按 **<F10>** 键。
- 2. 单击左窗格中的**"Platform Update"**(平台更新)。
- 3. 单击右窗格中的**"Launch Platform Update"**(启动平台更新) 。

## <span id="page-30-0"></span>选择下载方法

可以使用**"Platform Update"**(平台更新)向导从 Dell 的 FTP 服务器 **ftp.dell.com** 或从本地 FTP 服务器或从本地 USB 设备或 *Dell* 服务器更新 DVD 下载更新。

要启用**"FTP Server"**(**FTP** 服务器)或 Del**l FTP** 服务器和**"USB Device"**(**USB** 设备)下的文本框和下拉式菜单,请选择相应的**"FTP Server"**(**FTP** 服务器)或**"Local Drive"**(本地驱动器)复选框 。

1. 选择**"FTP Server"**(**FTP** 服务器)或**"Local Drive"**(本地驱动器)。

#### **FTP** 服务器

选择**"FTP Server"**(**FTP** 服务器)可使用**"Platform Update"**(平台更新)向导从配置的 FTP 服务器下载更新。根据访问 FTP 服务器的方式,输入相应信息。

#### **FTP** 验证

USC 支持通过向 FTP 服务器验证空白用户名、所选密码及 FTP 服务器地址进行匿名登录,以下载产品目录信息。如果使用防火墙,应配置防火墙以允许端口 21 的外出 FTP 通 信。还必须将防火墙配置为接受进入的 FTP 响应通信。

要通过使用代理服务器访问 FTP 服务器来下载更新,必须指定以下各项:

- ¡ 地址 本地 FTP 服务器或 **ftp.dell.com** 的 IP 地址。
- ¡ **"User Name"**(用户名)— 用于访问 **FTP** 位置的用户名。
- ¡ **"Password"**(密码)— 用于访问此 **FTP** 位置的密码。
- ¡ **"Catalog Location"**(目录位置)— 目录所在的具体位置**/**子目录。
- ¡ **"Proxy Server"**(代理服务器) 代理服务器的服务器主机名或 IP 地址。
- ¡ **"Proxy Port"**(代理端口) 代理服务器的端口号。
- ¡ **"Proxy Type"**(代理类型) 代理服务器的类型。USC LCE 支持 HTTP 和 SOCKS 4 代理类型。
- ¡ **"Proxy User Name"**(代理用户名) 在代理服务器上验证所需的用户名。
- ¡ **"Proxy Password"**(代理密码) 在代理服务器上验证所需的密码。

#### **"Local Drive"**(本地驱动器)

如果从本地 USB 设备或 *Dell* 服务器更新 DVD 访问更新,则选择**"Local Drive"**(本地驱动器)。从 **"Local Drive"**(本地驱动器)下拉菜单中选择合适的卷标。

有关详情,请参阅"[配置本地](#page-42-2) USB 设备"。

2. 单击**"Next"**(下一步)。

#### 选择和应用更新

**"Select Updates"**(选择更新 )屏幕显示可用更新的列表。

1. 选择想要应用于系统的每个更新对应的复选框。如果组件默认为选中状态,则表示有更近的更新。

如果要将更新的版本与系统当前安装的版本比较,则比较**"Current"**(当前)和**"Available"**(可用)字段中的版本。

- <sup>l</sup> **"Component"**(组件) 显示可用更新。选择要应用的每个更新对应的复选框。
- <sup>l</sup> **"Current"**(当前)— 显示系统当前所装组件版本。
- <sup>l</sup> **"Available"**(可用)— 显示可用更新的版本。
- 2. 单击**"Apply"**(应用)。

#### 完成条件

- <sup>l</sup> 完成更新过程后,系统将重新引导。应用一个以上的更新时,系统可能需要在更新间重新引导。在这种情况下,系统会直接引导至 USC LCE 并继续更新过程。在系统重新引导并 完成更新过程时,用户不必执行任何操作。
- <sup>l</sup> 如果由于任何原因 iDRAC 固件更新被中断,可能最多需要等待 30 分钟,然后才能再次尝试更新固件。

### <span id="page-31-0"></span>重要信息

- <sup>l</sup> USC-LCE 不支持用于外部存储设备的 PERC 5/E Adapter、用于磁带的 SAS 5i/R Adapter、PERC S100 和 PERC S300 Adapters、以及 Intel™ NIC Adapters 的更新 或回滚。
- 1 如果尝试在未安装最新版本 iDRAC 和 BIOS 的情况下,使用 USC 中的平台更新来更新 NIC,可能会显示 NIC wrapper.efi 错误。请升级至最新 BIOS 和 iDRAC 版本, 以确 保不出现此错误。

#### <span id="page-31-2"></span>**△ 小心: 使用 USC 更新电源设备固件时,系统会在第一项任务完成后关闭。更新 PSU 固件需要几分钟的时间,随后系统会自动开机。**

# 回滚到以前的 **BIOS** 和固件版本

使用 USC - LCE 可以回滚到以前安装的 BIOS 或固件版本。如果当前安装的版本出现问题,想要恢复到以前安装的版本,建议使用此功能。

只能回滚 BIOS 和固件。操作系统安装所需的 USC - LCE、硬件诊断应用程序和驱动程序不能回滚到较早版本。

只有使用了 USC - LCE 更新功能更新 BIOS 和固件,或使用后操作系统 Dell Update Package 更新了系统 BIOS 或固件时,才能使用此功能。如果使用了其它更新方法,则不能使用此<br>功能。

## 重要信息

如果系统的 BIOS 或固件仅更新了一次,则回滚功能提供恢复到工厂安装的 BIOS 或固件映像的选项。如果 BIOS 或固件更新了多次,则工厂安装的映像已被覆盖, 因此无法恢复到这些 映像。

#### 启动回滚向导

- 1. 引导系统以启动 USC LCE。显示 Dell 徽标时,在 10 秒钟内按 **<F10>** 键。
- 2. 单击左窗格中的**"Platform Update"**(平台更新)。
- 3. 单击右窗格中的**"Launch Platform Rollback"**(启动平台回滚) 。

### 选择和应用回滚

然后**"Platform Rollback"**(平台回滚)屏幕会显示可用的回滚组件列表。

1. 选择要应用于系统的每个回滚映像的复选框。

如果要将回滚映像的版本与系统当前安装的映像版本比较,可以比较**"Current"**(当前)和**"Previous"**(以前)字段中的版本。

- <sup>l</sup> **"Component"**(组件)— 显示可用更新;选择要应用的 每个更新的复选框。
- <sup>l</sup> **"Current"**(当前)— 显示系统当前所装组件版本。
- <sup>l</sup> **"Previous"**(以前)— 显示回滚映像的版本。
- 2. 单击**"Apply"**(应用)。

#### 完成条件

完成更新过程后,系统将重新引导。应用一个以上的更新时,系统可能需要在更新间重新引导。在这种情况下,系统会直接引导至 USC - LCE 并继续更新过程。这是无人值守的更新过程。

#### 更新影响可信平台模块设置的设备

如果在系统上启用 BitLocker 保护,更新某些组件时,将在下次引导系统时要求输入恢复密码或插入含有恢复密钥的 USB 快擦写驱动器。只有可信平台模块 (TPM) 安全设置设定为**"On with Pre-boot Measurements"**(使用引导前测量值打开)时,才会出现此情况。有关如何设定 TPM 设置的信息,请参阅 **support.dell.com/manuals** 上提供的《*BIOS* 用户指 南》。

当 USC - LCE 检测到 TPM 安全设置为"On with Pre-boot Measurements" (使用引导前测量值打开)时, 将显示一则警告信息, 说明某些更新需要恢复密码或含有恢复密钥的 USB 快擦写驱动器。该警告信息还说明哪些组件会影响 BitLocker。

您可以选择不更新或回滚那些组件,方法是导航至**"Select Updates"**(选择更新)屏幕并取消选择那些组件对应的复选框。

## <span id="page-31-1"></span>硬件配置

<span id="page-32-1"></span>USC - LCE 提供两种不同的硬件配置方法,这两种方法都在主**"Hardware Configuration"**(硬件配置)屏幕中提供:

- l "Configuration Wizards"(配置向导)引导完成设置系统设备的过程。"Configuration Wizards"(配置向导)包括:"Physical Security Configuration"(物理安全性 配置)、"System Date/Time Configuration"(系统日期/时间配置)、"iDRAC Configuration"(iDRAC 配置)和"RAID Configuration"(RAID 配置)。
- <sup>l</sup> **"Advanced Configuration"**(高级配置)允许使用人机接口基础架构 (HII) 配置某些设备,例如网络接口控制器 (NIC) 和 BIOS。
- <sup>l</sup> **"Part Replacement Configuration"**(部件更换配置)允许自动将新部件更新到旧部件的固件级别。

## 重要信息

- 1 如果系统没有 RAID 控制器,"OS Deployment"(操作系统部署)向导会跳过 RAID 配置选项并直接转至"选<u>择操作系统</u>"。
- <sup>l</sup> 可以利用 USC-LCE 按以下顺序操作,导航到 RAID 配置页面:**"Hardware Configuration"**(硬件配置)选项卡 ->**"Configuration Wizards"**(配置向导)->**"RAID Configuration"**(**RAID** 配置)。
- <sup>l</sup> 对于 S100 /S300 控制器, 无法用 USC LCE 中的 **RAID** 配置向导创建虚拟磁盘。要创建 RAID,请在系统启动过程中出现提示时按 **<Ctrl><R>** 。
- <sup>l</sup> ESX 3.5 和 Citrix 操作系统不支持 7 系列控制器。
- <sup>l</sup> USC 最多只能显示三个用于在控制台上配置 RAID 的存储控制器。
- l 如果系统中安装了任何内部存储控制器卡,则所有其它外部卡均无法配置。如果不存在任何内部卡,则可以配置外部卡。

## <span id="page-32-0"></span>配置 **RAID**

要配置 RAID,请执行以下步骤:

- 1. 单击左窗格中的**"OS Deployment"**(操作系统部署)。
- 2. 选择**"Configure RAID Now"**(立即配置 **RAID**)。系统将显示所有可供配置的存储控制器,包括 6 和 7 系列控制器。
- 3. 选择存储控制器。

此时将显示 RAID 配置选项。

4. 完成 RAID 设置并单击**"Finish"**(完成)。

将在磁盘上应用 RAID 配置。

## 查看 **7** 系列控制器的加密功能状态和虚拟磁盘

可以创建、更改或删除具有安全功能的控制器上的安全密钥。设置安全密钥让用户可以使用自加密磁盘 (SED) 创建加密的虚拟磁盘。

要查看 7 系列控制器的加密功能状态和虚拟磁盘,请执行下列步骤:

- 1. 单击左窗格中的**"OS Deployment"**(操作系统部署)。此时将显示**"Configure RAID"**(配置 **RAID**)向导及**"Install operating system"**(安装操作系统)选项。
- 2. 选择**"Configure RAID Now"**(立即配置 **RAID**)。随即显示每个控制器上存在的虚拟磁盘数量,以及有关虚拟磁盘是否加密的信息。具有安全功能的控制器在显示时带 有**"Security Capable"**(具有安全功能)后缀。

# 在 **7** 系列控制器上创建加密虚拟磁盘

要在 7 系列控制器上创建加密虚拟磁盘,请执行以下步骤:

1. 单击左窗格中的**"OS Deployment"**(操作系统部署)。

此时将显示**"Configure RAID Now"**(立即配置 **RAID**)和**"Go Directly to OS deployment"**(直接转至操作系统部署)选项。

- 2. 选择**"Configure RAID Now"**(立即配置 **RAID**)。随即显示每个控制器上存在的虚拟磁盘数量,以及有关虚拟磁盘是否加密的信息。
- 3. 选择**"Secure Capable Controllers"**(具有加密功能的控制器),并单击**"Next"**(下一步)。此时会显示两个选项:
	- \* **"Configure Security Key Now"**(立即配置安全密钥)
	- \* **"Continue Virtual Disk Configuration"**(继续配置虚拟磁盘)
- 4. 选择**"Configure Security Key Now"**(立即配置安全密钥)并单击**"Next"**(下一步)。此时会显示安全密钥配置屏幕。
- 5. 其中显示了以下选项:
	- <sup>l</sup> **"Create Security Key"**(创建安全密钥)
	- <sup>l</sup> **"Change Security Key"**(更改安全密钥)
	- <sup>l</sup> **"Delete Security Key"**(删除安全密钥)
- 6. 如果未配置安全密钥,请选择**"Create Security Key"**(创建安全密钥),并在该页面上的相关字段中输入详细信息。
- 7. 单击**"Finish"**(完成)。 将在控制器上创建安全密钥,并显示带有以下这两个选项的**" Configuration Options"**(配置选项) 页面 **"Express Wizard"**(快速向导) ,<br>和"**Advanced wizard"(高级向导)**。
- 8. 选择**"Advanced Wizard"**(高级向导),并单击**"Next"**(下一步)。
- 9. 选择所需的 RAID 级别,然后单击**"Next"**(下一步)。用户界面会显示三个筛选器。此处会显示一个用于加密功能的新筛选器。
- 10. 从**"Encryption Capability"**(加密功能)下拉列表中选择**"Self-encryption"**(自加密)。此时会显示自加密磁盘 (SED)。
- 11. 选择所需的物理磁盘,然后单击**"Next"**(下一步)。
- 12. 在**"Additional Settings"**(其它设置)页面中,选中**"Secure Virtual Disk"**(加密虚拟磁盘)框并单击**"Next"**(下一步)。
- 13. 随即显示包含虚拟磁盘属性详细信息的"Summary Page"(摘要页)。

14. 单击**"Finish"**(完成)。

# 更新 **RAID** 控制器固件

要更新 RAID 控制器固件,请执行以下步骤:

1. 单击左窗格中的**"Platform Update"**(平台更新)。

此时会显示平台更新选项。

- 2. 选择存储库选项并单击**"Next"**(下一步)。 随即显示组件以及当前和可用的固件更新。
- 3. 选择存储卡,并单击**"Apply"**(应用)。 随即启动更新流程并完成固件更新。

#### **"Physical Security Configuration"**(物理安全性配置)

使用**"Physical Security Configuration"**(物理安全性配置)向导可以控制对系统控制面板的访问。

要启动**"Physical Security Configuration"**(物理安全性配置)向导,请执行以下操作:

- 1. 单击左窗格中的**"Hardware Configuration"**(硬件配置)。
- 2. 单击右窗格中的**"Configuration Wizards"**(配置向导)。
- 3. 单击**"Physical Security Configuration"**(物理安全性配置)以启动向导。
- 4. 将**"System Control Panel Access"**(系统控制面板访问)设置为以下一个选项:
	- <sup>l</sup> **"Disabled"**(已禁用) 不能访问除管理控制器显示的信息之外的信息或控制,而且不能指定操作。
	- <sup>l</sup> **"View Only"**(仅查看) 可以使用系统控制面板界面浏览各个数据屏幕以获取信息。
	- <sup>l</sup> **"View and Modify"**(查看和修改) 可以使用系统控制面板界面获取信息并做出更改。
- 5. 单击**"Finish"**(完成)以应用更改。

要返回**"Configuration Wizards"**(配置向导)屏幕,请单击**"Back"**(后退)。要退出向导,请单击**"Cancel"**(取消)。

#### <span id="page-34-1"></span>**"System Date/Time Configuration"**(系统日期**/**时间配置)

使用**"System Date/Time Configuration"**(系统日期**/**时间配置)向导可以设置系统的日期和时间。 要启动**"System Date/Time Configuration"**(系统日期**/**时间配置)向导,请执行以下操作:

- 1. 单击左窗格中的**"Hardware Configuration"**(硬件配置)。
- 2. 单击右窗格中的**"Configuration Wizards"**(配置向导)。
- 3. 单击**"System Date/Time Configuration "**(系统日期**/**时间配置)以启动向导。

USC - LCE 中显示的默认系统日期和系统时间是系统 BIOS 报告的日期和时间。

- 4. 根据需要修改**"System Date"**(系统日期)和**"Time"**(时间)(HH:MM:SS AM/PM) 值。
- 5. 单击**"Finish"**(完成)以应用更改。

要返回**"Configuration Wizards"**(配置向导)屏幕,请单击**"Back"**(后退)。要退出向导,请单击**"Cancel"**(取消)。

### **iDRAC** 配置

使用**"iDRAC Configuration"**(**iDRAC** 配置)向导可以配置和管理 iDRAC 参数。

此向导与传统 BIOS 操作中的 iDRAC 配置公用程序相似。可以使用该向导配置适用于系统的 iDRAC 参数, 例如 LAN、常见 IP 设置、IPv4、IPv6、虚拟介质和 LAN 用户配置。

要启动**"iDRAC Configuration"**(**iDRAC** 配置)向导,请执行以下操作:

- 1. 单击左窗格中的**"Hardware Configuration"**(硬件配置)。
- 2. 单击右窗格中的**"Configuration Wizards"**(配置向导)。
- 3. 单击**"iDRAC Configuration"**(**iDRAC** 配置)以启动向导。

使用**"iDRAC Configuration"**(**iDRAC** 配置)向导将完成以下步骤:

- a. "[LAN](#page-34-0) 配置"
- b. "高级 [LAN](#page-35-1) 配置"
- c. "常见 IP [配置](#page-35-2)"
- d. "[IPv4](#page-35-3) 配置"
- e. "[IPv6](#page-36-1) 配置"
- f. ["Virtual Media Configuration"](#page-36-2) (虚拟介质配置)"
- g. "LAN [用户配置](#page-37-0)"
- h. "[Confirmation](#page-37-1)(确认)"

#### <span id="page-34-0"></span>**LAN** 配置

查看或配置 iDRAC LAN、LAN 上 IPMI、MAC 地址和 NIC 选择。

- <sup>l</sup> **iDRAC LAN** 启用或禁用 iDRAC NIC。禁用 iDRAC LAN 将取消激活剩下的控制。
- <sup>l</sup> **"IPMI Over LAN"**(**LAN** 上 **IPMI**)— 启用或禁用 iDRAC 局域网 (LAN) 信道上的智能平台管理接口 (IPMI) 命令。
- <sup>l</sup> **"MAC Address"**(**MAC** 地址)— 允许查看用来唯一标识网络各个节点的介质访问控制 (MAC) 地址(只读)。
- <sup>l</sup> **"NIC Selection"**(**NIC** 选择)— 允许使用以下模式选项查看或编辑 NIC 模式:
	- o "**Dedicated"(专用) —** 此选项使远程访问能够使用 Dell Remote Access Controller (DRAC) 上的专用网络接口。因为 DRAC 接口不与主机操作系统共享并会将管<br>- 理通信路由到单独的物理网络,从而能够与应用程序通信分开。

**注:** 只有系统中存在 iDRAC6 Enterprise 控制器时, 此选项才可用。

¡ **"Shared with failover"**(与故障转移共享) — 选择此选项可与主机操作系统共享该网络接口。当主机操作系统配置为 NIC 组时,远程访问设备网络接口具有全部功 能。远程访问设备通过母板 LOM 1 和 LOM 2 上的 LAN 接收数据,但是只通过 LOM 1 发送数据。如果 LOM 1 出现故障,远程访问设备会故障转移到 LOM 2 进行所有<br>数据发送。远程访问设备会继续使用 LOM 2 进行数据发送。如果 LOM 2 出现故障,远程访问设备会故障转移回 LOM 1 进行所有数据发送。

- <span id="page-35-0"></span>o "Shared with failover - LOM 2"(与故障转移 LOM2 共享)一 选择此选项可与主机操作系统共享网络接口。当主机操作系统针对 NIC 组配置后,远程访问设备网<br> 络接口将具有全部功能。远程访问设备通过母板 LOM 1 和 LOM 2 上的 LAN 接收数据,但是只通过 LOM 2 发送数据。如果 LOM 2 出现故障,远程访问设备会故障转移 到 LOM 1 进行所有数据发送。远程访问设备会继续使用 LOM 1 进行数据发送。如果 LOM 1 出现故障,远程访问设备会故障转移回 LOM 2 进行所有数据发送。如果一个 LOM 出现故障,但稍后恢复,则可以手动恢复到原始 LOM 设置,方法是通过**"iDRAC Hardware Configuration"**(**iDRAC** 硬件配置)向导编辑 NIC 选择。
- o "Shared with failover All LOMS"(**与故障转移所有 LOM 共享)**一 选择此选项可以与主机操作系统共享网络接口。当主机操作系统针对 NIC 组配置后,远程访<br>- 问设备网络接口将具有全部功能。远程访问设备通过 NIC 1、NIC 2、NIC 3 和 NIC 4 接收数据,但是只通过 NIC 1 发送数据。如果 NIC 1 出现故障,远程访问设备会通<br>- 过 NIC 2 发送数据。如果 NIC 2 障,远程访问设备会故障转移回 NIC 1 来进行所有数据发送,但前提是原来的 NIC 1 故障已经得以纠正。

**《 注: "Shared with Failover All LOMs"(与故障转移所有 LOM 共享) 选项可能在 iDRAC6 Enterprise 上不可用。** 

#### <span id="page-35-1"></span>高级 **LAN** 配置

- 1. 设置 VLAN、VLAN ID、VLAN 优先级、自动协商、LAN 速度和 LAN 双工的附加属性。
	- ι VLAN 启用或禁用操作和参数的 VLAN 模式。VLAN 启用时,将仅接受匹配的 VLAN ID 通信。禁用时,VLAN ID 和"VLAN Priority"(VLAN 优先级)不可用,将忽略<br> 这两个参数的任何值。
	- <sup>l</sup> **VLAN ID** 设置 VLAN ID 值。有效值在 IEEE 801.1g 规范定义的 1 至 4094 范围内。
	- <sup>l</sup> **"VLAN Priority"**(**VLAN** 优先级)— 设置 VLAN ID 优先级值。有效值在 IEEE 801.11g 规范定义的 0 至 7 范围内。
	- <sup>l</sup> **"Auto Negotiate"**(自动协商)— 打开或关闭自动协商功能。当自动协商打开时,该功能与最近的路由器或集线器通信,决定 iDRAC 是否自动设置**"Duplex Mode"**(双工模式)和**"Network Speed"**(网络速度)值。当自动协商关闭时,必须手动设置**"Duplex Mode"**(双工模式)和**"Network Speed"**(网络速度) 值。
	- <sup>l</sup> **"LAN Speed"**(**LAN** 速度)— 将网络速度配置为 100 Mb 或 10 Mb 以便与用户的网络环境匹配。如果**"Auto-Negotiate"**(自动协商)设置为**"On"**(开),此选 项将不可用。
	- <sup>l</sup> **"LAN Duplex"**(**LAN** 双工) 将双工模式配置为**"Full"**(全)或**"Half"**(半) 以便与用户的网络环境匹配。.如果**"Auto-Negotiate"**(自动协商)设置 为"On" (**开**), 此选项将不可用。
- 2. 单击**"OK"**(确定)以保存设置并返回到**"LAN Configuration"**(**LAN** 配置)菜单。
- 3. 单击**"Next"**(下一步)以执行"[常见](#page-35-2) IP 配置"。

#### <span id="page-35-2"></span>常见 **IP** 配置

注册 iDRAC 名称, 设置来自 DHCP 的域名, 然后指定域名和主机名字符串。

- <sup>l</sup> **"Register iDRAC Name"**(注册 **iDRAC** 名称)— 如果设置为**"Yes"**(是),将在域名系统 (DNS) 注册 iDRAC 名称。如果设置为**"No"**(否),则不注册。
- <sup>l</sup> **"iDRAC Name"**(**iDRAC** 名称)— 允许查看或编辑在 DNS 注册时要使用的 iDRAC 名称。**"iDRAC Name"**(**iDRAC** 名称)字符串最多可以包含 63 个可打印 ASCII 字 符。当"Register iDRAC Name"(**注册 i**DRAC 名称)设置为"No"(否)时,可以编辑"iDRAC Name"(iDRAC 名称)字符串。更新 iDRAC 固件后,将清除此字段中的<br>信息。
- <sup>l</sup> **"Domain Name from DHCP"**(从 **DHCP** 获取域名)— 如果设置为**"Yes"**(是),iDRAC 将从动态主机配置协议 (DHCP) 服务器获取域名。如果设置为**"No"**(否),就 必须手动输入域名。
- <sup>l</sup> **"Domain Name"**(域名)— 允许查看或编辑在不从 DHCP 获取域名时使用的 iDRAC 域名。当**"Domain Name from DHCP"**(从 **DHCP** 获取域名)设置 为**"No"**(否)时,可以指定域名。更新 iDRAC 固件后,将清除此字段中的信息。
- <sup>l</sup> **"Host Name String"**(主机名字符串)— 允许指定或编辑与 iDRAC 关联的主机名。如果 iDRAC 重设为原始默认值或如果更新 iDRAC 固件,将清除此字段中的信息。**"Host Name"**(主机名)字符串最多可以包含 62 个可打印 ASCII 字符。

<span id="page-35-3"></span>单击"Next" (下一步) 以执行"[IPv4](#page-35-3) 配置"。

#### **IPv4** 配置

启用或禁用 IPv4,并设置 RMCP+ 密钥、IP 地址源、子网掩码、默认网关和 DNS 服务器值。

- <sup>l</sup> **IPv4** 启用或禁用 iDRAC NIC IPv4 协议支持。禁用 IPv4 将取消激活剩下的控制。
- 1 **"RMCP+ Encryption Key" (RMCP+ 密钥)** 使用 0 至 40 个十六进制数字(不允许使用空格) 配置 RMCP+ 密钥。默认设置是全零 (0)。
- <sup>l</sup> **"IP Address Source"**(**IP** 地址源)— 允许或禁止 iDRAC NIC 从 DHCP 服务器获取 IPv4 地址;取消激活或激活**"Ethernet IP Address"**(以太网 **IP** 地 址)、**"Subnet Mask"**(子网掩码)和**"Default Gateway"**(默认网关)控制。
- <sup>l</sup> **"Ethernet IP Address"**(以太网 **IP** 地址)— 允许指定或编辑 iDRAC NIC 的静态 IPv4 地址。在**"Ethernet IP Address"**(以太网 **IP** 地址)字段中输入的 IP 地址将 保留, 仅在 DHCP 无法解析和分配可用 IP 地址时使用。"Ethernet IP Address"(以太网 IP 地址)字段所允许的最大值为 255.255.255.255.255.255.
- <sup>l</sup> **"Subnet Mask"**(子网掩码) 允许指定或编辑 iDRAC NIC 的静态子网掩码。子网掩码定义 IPv4 地址中的高位位置。**"Subnet Mask"**(子网掩码)字符串应采用网络掩 码的格式, 其中较高位全部为一 (1), 较低位全部为零 (0)。例如: 255.255.255.0。"Subnet Mask" (子网掩码) 字段所允许的最大值为 255.255.255.255.255
- <sup>l</sup> **"Default Gateway"**(默认网关)— 允许指定或编辑 iDRAC NIC 的静态 IPv4 默认网关。在本地无法解析的请求路由到此地址。**"Default Gateway"**(默认网关)字段所 允许的最大值为 255.255.255.255。
- <sup>l</sup> **"Get DNS Servers from DHCP"**(从 **DHCP** 获得 **DNS** 服务器)— 如果设置为**"Yes"**(是),iDRAC NIC 将从 DHCP 服务器获取域名系统 (DNS) 服务器信息,并取

<span id="page-36-0"></span>消激活**"DNS Server 1"**(**DNS** 服务器 **1**)和**"DNS Server 2"**(**DNS** 服务器 **2**)控制。如果设置为**"No"**(否),则 iDRAC NIC 不从 DHCP 服务器获取 DNS 服务器信 息,您必须手动定义**"DNS Server 1"**(**DNS** 服务器 **1**)和**"DNS Server 2"**(**DNS** 服务器 **2**)字段。

- <sup>l</sup> **"DNS Server 1"**(**DNS** 服务器 **1**)— 允许指定或编辑主要 DNS 服务器的静态 IPv4 地址。此 IPv4 地址是用于将名称解析为 IPv4 地址的 DNS 服务器的地址。**"DNS Server 1"**(**DNS** 服务器 **1**)字段所允许的最大值为 255.255.255.255。
- <sup>l</sup> **"DNS Server 2"**(**DNS** 服务器 **2**)— 允许指定或编辑辅助 DNS 服务器的静态 IPv4 地址。如果 DNS 服务器 1 没有得出结果,**DNS** 服务器 **2** IPv4 地址将作为用于将名 称解析为 IPv4 地址的备用地址。该字段的最大值为 255.255.255.255。

单击"Next" (下一步) 以执行"[IPv6](#page-36-1) 配置"。

#### <span id="page-36-1"></span>**IPv6** 配置

设置 IPv6、IP 地址源、以太网 IP 地址、IPv6 地址、前缀长度、默认网关和 DNS 服务器值。

- <sup>l</sup> **IPv6** 启用或禁用 iDRAC NIC IPv6 协议支持。禁用 IPv6 将取消激活剩下的控制。
- <sup>l</sup> **"IP Address Source"**(**IP** 地址源)— 允许或禁止 iDRAC NIC 从 DHCP 服务器获取 IPv6 地址。禁用 **"IP Address Source"**(**IP** 地址源)将取消激活**"Ethernet IP Address"**(以太网 **IP** 地址)、**"Prefix Length"**(前缀长度)和**"Default Gateway"**(默认网关)控制。
- <sup>l</sup> **"Ethernet IP Address"**(以太网 **IP** 地址)— 当 iDRAC NIC 的地址不是由 DHCP 提供时允许指定或编辑该静态 IPv6 地址。该字段所允许的最大值为 FFFF:FFFF:FFFF:FFFF:FFFF:FFFF:FFFF:FFFF。多播 (ff00:/8) 和环回 (::1/128) 值不是以太网 IP 地址和/或本节中所述的其它地址相关字段的有效地址。

支持以下 IPv6 地址格式:

- ¡ **X:X:X:X:X:X:X:X** 在此首选格式中,**X** 表示地址的八个 16 位部分的十六进制值。可以忽略各个字段中的前导零,但必须在每个字段中包括至少一个数字。
- ¡ **::**(两个冒号)— 通过使用此格式,可以表示首选格式中含有连续零的字段的字符串。**::** 只能在地址中出现一次。还可以使用此格式表示未指定的地址 (0:0:0:0:0:0:0:0)。
- ¡ **x:x:x:x:x:x:d.d.d.d** 当处理同时存在 IPv4 和 IPv6 节点的混合环境时,使用此格式有时更方便。在此格式中,**x** 表示地址的六个高 16 位部分的十六进制值,**d** 表示 地址的低 8 位部分的十进制值(标准 IPv4 表示形式)
- <sup>l</sup> **"Prefix Length"**(前缀长度)— 允许指定或编辑将用作前缀的 IPv6 地址中高位的数量,最大值为 128。以太网 IP 地址中各个位的前缀长度数字是 iDRAC NIC 所属的 IPv6 网络的网络掩码。定义的高位越多,具有指定前缀的网络上可用的 IPv6 地址就越少。
- l **"Default Gateway"(默认网关)** 当 iDRAC NIC 的网关不是由 DHCP 提供时允许指定或编辑该静态 IPv6 默认网关。当请求无法在本地解析时,就使用该地址路由请 求。**"Default Gateway"**(默认网关)字段所允许的最大值为 FFFF:FFFF:FFFF:FFFF:FFFF:FFFF:FFFF:FFFF。
- <sup>l</sup> **"Get DNS Servers from DHCP"**(从 **DHCP** 获得 **DNS** 服务器)— 如果设置为**"Yes"**(是),iDRAC NIC 将从 DHCP 服务器获取域名系统 (DNS) 服务器信息,并取 消激活"DNS Server 1"(DNS 服务器 1)和"DNS Server 2"(DNS 服务器 2)控制。如果设置为**"No"(否),**则 iDRAC NIC 不从 DHCP 服务器获取 DNS 服务器信息,您<br>必须手动指定"**DNS Server 1"(DNS 服务器 1)** 和 **"DNS Server 2"(DNS 服务器 2)**字段。
- <sup>l</sup> **"DNS Server 1"**(**DNS** 服务器 **1**)— 当主要 DNS 服务器的地址不是由 DHCP 提供时允许指定或编辑该静态 IPv6 地址。**"DNS Server 1"**(**DNS** 服务器 **1**)字段所允 许的最大值为 FFFF:FFFF:FFFF:FFFF:FFFF:FFFF:FFFF:FFFF。此 IPv6 地址是用于将名称解析为 IPv6 地址的 DNS 服务器的地址。
- <sup>l</sup> **"DNS Server 2"**(**DNS** 服务器 **2**)— 当辅助 DNS 服务器的地址不是由 DHCP 提供时允许指定或编辑该静态 IPv6 地址。如果 DNS 服务器 1 没有得出结果,DNS 服务器 2 IPv6 地址将作为用于将名称解析为 IPv6 地址的备用 DNS 服务器的地址。**"DNS Server 2"**(**DNS** 服务器 **2**) 字段所允许的最大值为 FFFF:FFFF:FFFF:FFFF:FFFF:FFFF:FFFF:FFFF。

单击"Next" (下一步)以执行" Virtual Media Configuration" (虚拟介质配置) "。

#### <span id="page-36-2"></span>**"Virtual Media Configuration"**(虚拟介质配置)

设置"Virtual Media"(虚拟介质)和"Virtual Flash"(虚拟闪速更新)参数。

只有系统含有 iDRAC 6 Enterprise 时, 虚拟介质和虚拟闪速更新功能才可用。只有插入了 SD 卡并在 iDRAC 中启用该卡时, 虚拟闪速更新功能才可用。

- <sup>l</sup> **"Virtual Media"**(虚拟介质)— 选择附加、自动附加或分离模式。如果设置为**"Attach"**(附加),则可以在当前操作环境中使用虚拟介质设备。虚拟介质使系统中的软盘映 像、软盘驱动器或 CD/DVD 驱动器可以在 Managed System 控制台中使用,就像在本地系统上存在(附加或连接)软盘映像或驱动器一样。如果设置为**"Detach"**(分离),就 无法访问虚拟介质设备。如果设置为**"Auto-Attach"**(自动附加),则每次用户物理连接介质的时候,虚拟介质设备都会自动映射到服务器。
- <sup>l</sup> **"vFlash Status"**(**vFlash** 状态)— 显示以下任一状态:
	- <sup>l</sup> "Formatted"(已格式化)
	- <sup>l</sup> "Not formatted"(未格式化)
	- <sup>l</sup> "Not present"(不存在)
	- <sup>l</sup> "Not licensed"(未许可)(vFlash 未经 Dell 许可)

有关所支持的虚拟介质设备的详情,请参阅 Dell 支持网站 **support.dell.com/manuals** 上的《*Integrated Dell Remote Access Controller* 用户指南》。

<sup>l</sup> **vFlash** — 启用或禁用位于 iDRAC 文件系统中的快速内存。此存储器可用于永久存储,而且系统可以访问此存储器。如果设置为**"Enabled"**(已启用),虚拟闪速更新卡配置为 虚拟驱动器;该卡出现在引导顺序中,允许用户从虚拟闪速更新卡引导。如果设置为"Disabled"(已禁用),将无法访问虚拟闪速更新。

#### 启用或禁用 **vFlash** 的前提条件

- <sup>l</sup> 要从虚拟闪速更新引导,虚拟闪速更新映像必须是可引导映像。iDRAC 的虚拟闪速更新功能需要容量为 256 MB 或更大的格式化安全数字 (SD) 卡。只有 SD 卡中存在有效映像 时,才能启用此功能。有关详情, 请参阅系统 iDRAC 设备的《用户指南》。
- <sup>l</sup> 虚拟闪速更新分区需要 Dell 品牌的 vFlash 介质。

<span id="page-37-2"></span>单击"Next" (下一步) 以执行"LAN [用户配置](#page-37-0)"。

#### <span id="page-37-0"></span>**LAN** 用户配置

使用下列方法之一设置帐户访问、帐户相关属性和智能卡验证:

- <sup>l</sup> **"Auto-Discovery"**(自动查找)— 启用或禁用自动查找。
- <sup>l</sup> **"Provisioning Server Address"**(预配置服务器地址)- 使用户可以输入预配置服务器地址;有效的地址格式为 IPv4、IPv6 或预配置服务器主机名。

预配置服务器地址标准如下:

- <sup>l</sup> 以逗号分隔的 IP 地址和/或主机名和端口列表。
- l 主机名可以是完全限定主机名。
- <sup>l</sup> IPv4 地址 与主机名同时指定时以"("开头,以")"结尾。
- <sup>l</sup> 可以选择让每个 IP 地址或主机名都后跟":"和端口号。
- <sup>l</sup> 有效的字符串示例为 hostname, hostname.domain.com
- <sup>l</sup> **"Account Access"**(帐户访问)— 启用或禁用帐户访问。禁用帐户访问将取消激活**"LAN User Configuration"**(**LAN** 用户配置)屏幕上的所有其它字段。
- <sup>l</sup> **"Account Username"**(帐户用户名) 启用 iDRAC 用户名的修改。**"Account Username"**(帐户用户名)字段最多接受 16 个可打印 ASCII 字符。
- <sup>l</sup> **"Password"**(密码)— 使管理员可以指定或编辑 iDRAC 用户的密码。设置此属性之后,**"Password"**(密码)字符串将被加密,不能查看或显示。**"Password"**(密码) 字段最多可接受 20 个字符。
- <sup>l</sup> **"Confirm Password"**(确认密码) 重新输入 iDRAC 用户的密码进行确认。
- l "Account Privilege"(帐户权限) 将用户在 IPMI LAN 信道上的最大权限分配为以下用户组之一: Admin(管理员)、Operator(操作员)、User(用户)或 No Access(无权限)。
	- 。 "**Admin" (管理员)** 权限: "Login to iDRAC" (登录到 iDRAC) 、"Configure iDRAC" (配置 iDRAC) 、"Configure Users" (配置用户) 、"Clear Logs" (清 除日志)、"Execute Server Control Commands"(执行服务器控制命令)、"Access Console Redirection"(访问控制台重定向)、"Access Virtual Media"(访 问虚拟介质)、"Test Alerts"(检测警报)、"Execute Diagnostic Commands"(执行诊断命令)
	- ¡ **"Operator"**(操作员)— 权限:"Login to iDRAC"(登录到 iDRAC)、"Configure iDRAC"(配置 iDRAC)、"Configure Users"(配置用户)、"Execute Server Control Commands"(执行服务器控制命令)、"Access Console Redirection"(访问控制台重定向)、"Access Virtual Media"(访问虚拟介质)、"Test Alerts"(检测警报)、"Execute Diagnostic Commands"(执行诊断命令)
	- ¡ **"User"**(用户)— 权限:"Login to iDRAC"(登录到 iDRAC)
	- ¡ **"No Access"**(无权限)— 没有分配权限

<sup>l</sup> **"Smart Card Authentication"**(智能卡验证)— 启用或禁用 iDRAC 登录的智能卡验证。如果启用,必须插入智能卡才能访问 iDRAC。

- ¡ **"Enabled"**(已启用)— 启用智能卡登录会禁用所有命令行带外接口,包括 SSM、Telnet、Serial、远程 RACADM 和 LAN 上 IPMI。
- "Disabled"(已禁用)— 以后从图形用户界面 (GUI) 登录时, 显示常规登录页。包括 Secure Shell (SSH)、Telnet、Serial 和 RACADM 在内的所有命令行带外接口 都设置为默认状态。
- o "Enabled with RACADM"(与 RACADM 一起肩用) 与 RACADM 一起启用智能卡登录将禁用所有命令行带外接口,包括 SSM、Telnet、Serial、远程 RACADM 和 LAN 上 IPMI, 而仍然允许 RACADM 访问。

单击"Next" (下一步)以执行"[摘要](#page-37-3)"。

### <span id="page-37-3"></span>摘要

显示 iDRAC 配置更改的摘要。

单击"Apply" (应用)以执行"[Confirmation](#page-37-1) (确认)"。

#### <span id="page-37-1"></span>**Confirmation**(确认)

查看**"Summary"**(摘要)屏幕,确认所做的更改。可以应用更改,或取消所有更改并退出**"iDRAC Configuration"**(**iDRAC** 配置)向导。如果应用更改,在保存更改的同时将显 示"Please Wait"(请稍候)信息。当操作完成后,将显示最后的**"Confirmation"**(确认)屏幕,指明更改是已经成功应用、保留不变还是失败。

单击**"Finish"**(完成)以保存设置并返回到主向导屏幕。

## **RAID** 配置

如果系统含有固件为 PERC 6.1 或更高版本的一个或多个受支持 PERC RAID 控制器或含有 SAS RAID 控制器,则可以选择使用**"RAID Configuration"**(**RAID** 配置)向导将虚拟磁 盘配置为引导设备。

要启动**"RAID Configuration"**(**RAID** 配置)向导,请执行以下操作:

- <span id="page-38-5"></span>1. 单击左窗格中的**"Hardware Configuration"**(硬件配置)。
- 2. 单击右窗格中的**"Configuration Wizards"**(配置向导)。
- 3. 单击**"RAID Configuration"**(**RAID** 配置)以启动向导。

使用**"RAID Configuration"**(**RAID** 配置)向导将完成以下步骤:

- a. "Wiew Current Configuration" (查看当前配置)"
- b. "选择 RAID [控制器](#page-38-1)"
- c. ["Foreign Configuration Found"](#page-38-2) (发现外部配置)"
- d. "[选择快速向导或高级向导](#page-38-3)"
- e. "[选择基本设置](#page-38-4)"
- f. "仅限于["Express Wizard"](#page-39-0)(快速向导)- 分配热备盘"
- g. "仅限于["Express Wizard"](#page-39-1)(快速向导)- 查看摘要"
- h. "仅限于["Advanced Wizard"](#page-39-2)(高级向导)- 选择物理磁盘"
- i. "仅限于["Advanced Wizard"](#page-39-3)(高级向导)- 其它设置"
- j. "仅限于["Advanced Wizard"](#page-40-1)(高级向导)- 查看摘要"

#### <span id="page-38-0"></span>**"View Current Configuration"**(查看当前配置)

**"View Current Configuration"**(查看当前配置)屏幕显示连接到系统的受支持 RAID 控制器上已配置的任何虚拟磁盘的属性。有两个选项:

- <sup>l</sup> 接受现有虚拟磁盘而不做出更改。要选择此选项,请单击**"Back"**(后退)。如果要在现有虚拟磁盘上安装操作系统,则保证该虚拟磁盘的大小与 RAID 级别合适。
- <sup>l</sup> 删除现有的所有虚拟磁盘,并使用**"RAID configuration"**(**RAID** 配置)向导创建一个新虚拟磁盘作为新引导设备。要选择此选项,请单击**"Next"**(下一步)。
	- 注: RAID 0 不提供数据冗余。其它 RAID 级别提供数据冗余并允许在出现磁盘故障时重建数据。

#### <span id="page-38-1"></span>选择 **RAID** 控制器

**"Select RAID Controller"**(选择 **RAID** 控制器)屏幕显示系统连接的所有受支持 RAID 控制器。选择要创建虚拟磁盘的 RAID 控制器,然后单击**"Next"**(下一步)。

#### <span id="page-38-2"></span>**"Foreign Configuration Found"**(发现外部配置)

只有在所选 RAID 控制器上有外部配置时才会显示**"Foreign Configuration Found"**(发现外部配置)屏幕。

外部配置是一组包含 RAID 配置的物理磁盘,虽然该配置已引入系统,但尚未由所连接的 RAID 控制器管理。将物理磁盘从其它系统的 RAID 控制器移到当前系统的 RAID 控制器后,便可 能有外部配置。

有两个选项:**"Ignore Foreign Configuration"**(忽略外部配置)和**"Clear Foreign Configuration"**(清除外部配置)。

- <sup>l</sup> 如果外部配置中含有要保留的数据,则选择**"Ignore Foreign Configuration"**(忽略外部配置)。如果选择此选项,包含外部配置的磁盘空间将不能用于新虚拟磁盘。
- <sup>l</sup> 要删除包含外部配置的物理磁盘上的所有数据,请选择**"Clear Foreign Configuration"**(清除外部配置)。此选项可释放包含外部配置的磁盘空间并供新虚拟磁盘使用。

选择后单击**"Next"**(下一步)。

#### <span id="page-38-3"></span>选择快速向导或高级向导

- 1 使用"Express Wizard"(快速向导)或"Advanced Wizard"(高级向导)创建虚拟磁盘。
- <sup>l</sup> **"Express Wizard"**(快速向导)仅允许用户选择 RAID 级别。然后,**"Express Wizard"**(快速向导)会为用户选择虚拟磁盘配置,该配置实现了所选 RAID 级别并根据情 况允许您分配热备盘。选择**"Express Wizard"**(快速向导)可使用推荐的设置快速创建虚拟磁盘。此向导并非在所有控制器上都可用。

注: 如果可用物理磁盘同时采用串行连接 SCSI (SAS) 和串行 ATA (SATA) 协议,建议使用**"Advanced Wizard"**(高级向导)。

<sup>l</sup> 使用**"Advanced Wizard"**(高级向导)可以指定在为虚拟磁盘创建磁盘池时使用哪个协议。磁盘池是 RAID 控制器所连磁盘的逻辑组,可以在其上创建一个或多个虚拟磁盘。除 了 RAID 级别外,"Advanced Wizard"(高级向导)还在物理磁盘选择、简单磁盘捆绑配置、高速缓存策略和其它虚拟磁盘属性方面具有更大的灵活性。选择"Advanced<br>Wizard"(高级向导)可以指定所有虚拟磁盘设置。

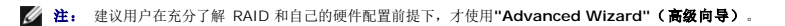

<span id="page-38-4"></span>选择后单击**"Next"**(下一步)。

#### <span id="page-39-4"></span>选择基本设置

从**"RAID Level"**(**RAID** 级别)下拉式菜单中选择虚拟磁盘的 RAID 类型:

- <sup>l</sup> **RAID 0 —** 在各物理磁盘间条带化数据。RAID 0 不保留冗余数据。如果 RAID 0 虚拟磁盘中的物理磁盘出现故障,将无法重建数据。RAID 0 读写性能俱佳,不提供数据冗余。
- 1 RAID 1 将数据从一个物理磁盘镜像或复制到另一个物理磁盘。如果有一个物理磁盘出现故障,可以使用镜像另一侧的数据来重建数据。RAID 1 读性能佳,写性能一般,提供良 好的数据冗余。
- l RAID 5 在各物理磁盘间条带化数据,并通过奇偶校验信息维护冗余数据。如果物理磁盘失败,可以使用奇偶校验信息重建数据。RAID 5 读性能佳,写性能较慢,提供良好的数 据冗余。
- l **RAID 6 —** 在各物理磁盘间条带化数据,并使用两组奇偶校验信息提供额外的数据冗余。如果一个或两个物理磁盘失败,可以使用奇偶校验信息重建数据。RAID 6 提供较高的数据<br> 冗余和读性能,但是写性能较慢,提供很好的数据冗余。
- l **RAID 10 -** 将镜像物理磁盘与数据条带结合起来。如果物理磁盘失败,可以使用镜像数据重建数据。RAID 10 读写性能俱佳,提供良好的数据冗余。
- l **RAID 50 —** 在一个阵列中使用多个 RAID 5 组的二级阵列。即使在每个 RAID 5 上都出现一个物理磁盘故障,也不会丢失整个阵列上的任何数据。虽然 RAID 50 的读写性能有所<br> 提高,但是由于物理磁盘故障而进行重建操作时,性能会下降,数据/程序访问速度变慢,并会影响到阵列的传输速度。
- l **RAID 60** 将 RAID 0 的直通块层分段和 RAID 6 的双校验磁盘分段进行绑定。您的系统至少要有八块物理磁盘才能使用 RAID 60。因为 RAID 60 以 RAID 6 为基础,因此即<br>使每个 RAID 6 组上有两块物理磁盘出现故障,也不会造成数据丢失。RAID 6 组中单个物理磁盘进行重建时出现的故障不会造成数据丢失。由于只有多于一半数量的物理磁盘出现故 障时才会造成数据丢失,RAID 60 的容错功能得到了提高。

注: 自动计算虚拟磁盘大小并显示在**"Size"**(大小)字段中。不能更改虚拟磁盘大小。在完成 SAS 6/iR 控制器的 RAID 配置后,所显示的磁盘大小可能不准确。

如果使用["Express Wizard"](#page-39-0)(快速向导),则执行"<u>仅限于"Express Wizard"(快速向导)- 分配热备盘</u>"。

<span id="page-39-0"></span>如果使用**"Advanced Wizard"**(高级向导),则单击**"Next"**(下一步),然后执行"仅限于["Advanced Wizard"](#page-39-2)(高级向导)- 选择物理磁盘"。

#### 仅限于**"Express Wizard"**(快速向导)**-** 分配热备盘

热备盘是一个未使用的备用物理磁盘,用于从冗余虚拟磁盘重建数据。热备盘只能用在冗余 RAID 级别中。热备盘也有物理磁盘大小要求。热备盘必须和虚拟磁盘中包含的最小物理磁盘一样 大或更大。如果 RAID 级别和物理磁盘可用性不符合这些要求,将不会分配热备盘。

要给虚拟磁盘分配热备份:

- 1. 选中**"Assign a Hot Spare Disk"**(分配热备盘)复选框,或使该复选框保持未选中状态。
- 2. 单击"Next" (下一步),继续"**仅限于["Express Wizard"](#page-39-1)**(快速向导)- 查看摘要"。

#### <span id="page-39-1"></span>仅限于**"Express Wizard"**(快速向导)**-** 查看摘要

在创建虚拟磁盘之前,查看选定的虚拟磁盘属性。

#### 小心: 单击**"Finish"**(完成)按钮会删除所有现有的虚拟磁盘,已指定应保留的外部配置例外。被删除虚拟磁盘上的所有数据将会丢失。

单击"**Finish"**(完成)用显示的属性创建虚拟磁盘。

#### 或

要返回前一屏幕以查看或更改选择,请单击**"Back"**(后退)。要不做出更改就退出向导,请单击**"Cancel"**(取消)。如果要更多地控制虚拟磁盘属性,则单击**"Cancel"**(取消),然后 使用**"Advanced Wizard"**(高级向导)创建虚拟磁盘。

#### <span id="page-39-2"></span>仅限于**"Advanced Wizard"**(高级向导)**-** 选择物理磁盘

使用**"Select Physical Disks"**(选择物理磁盘)屏幕选择要用于虚拟磁盘的物理磁盘。虚拟磁盘所需的物理磁盘数因 RAID 级别而异。RAID 级别所需的最小和最大物理磁盘数量显示在 屏幕上。

- <sup>l</sup> 从**"Protocol"**(协议)下拉式菜单中选择磁盘池的协议:**"Serial Attached SCSI (SAS)"**(串行连接 **SCSI [SAS]**)或**"Serial ATA (SATA)"**(串行 **ATA [SATA]**)。SAS 驱动器用于获得高性能,而 SATA 驱动器则提供了更经济的解决方案。磁盘池是物理磁盘的逻辑组,可以在其上创建一个或多个虚拟磁盘。该协议即是用于实施 RAID 的技术的类型。
- <sup>l</sup> 从**"Media Type"**(介质类型)下拉式菜单中选择磁盘池的介质类型:**"Hard Disk Drives (HDD)"**(硬盘驱动器 **[HDD]**)或**"Solid State Disks (SSD)"**(固态磁盘 **[SSD]**)。HDD 使用传统的旋转磁介质进行数据存储,而 SSD 采用快擦写存储器进行数据存储。
- 1 从"Select Span Length"(**简单磁盘捆绑长度)**下拉菜单选择简单磁盘捆绑的长度。简单磁盘捆绑长度值是指每个简单磁盘捆绑中包括的物理磁盘数。捆绑长度只适用于 RAID<br> 10、RAID 50、和 RAID 60。只有用户选中 RAID-10、RAID 50、和 RAID 60 后,"Select Span Length"(**选择简单磁盘捆绑长度)**下拉式菜单才激活。
- <sup>l</sup> 使用屏幕底部的复选框选择物理磁盘。物理磁盘的选择必须符合 RAID 级别和简单磁盘捆绑长度的要求。要选择所有物理磁盘,请单击**"Select All"**(全选)。

<span id="page-39-3"></span>选择后单击**"Next"**(下一步)。

#### <span id="page-40-0"></span>仅限于**"Advanced Wizard"**(高级向导)**-** 其它设置

使用**"Additional Settings"**(其它设置)屏幕可以指定高速缓存策略和条带元素大小。还可以给虚拟磁盘分配热备盘。

- <sup>l</sup> 从**"Stripe Element Size"**(条带元素大小) 下拉式菜单中选择条带元素大小。条带元素大小是条带在其中每个物理磁盘上使用的磁盘空间数量。**"** Stripe Element Size"(条 带元素大小) 下拉式菜单包含的选项可能比一开始显示在屏幕上的多。使用上箭头键和下箭头键可以显示所有选项。
- <sup>l</sup> 从**"Read Policy"**(读策略)下拉菜单选择读策略。
	- o "Read Ahead"(预读)— 在寻找数据时,控制器按顺序读取虚拟磁盘的扇区。如果数据是顺序写入虚拟磁盘扇区的, "Read Ahead"(预读)策略会提高系统性能。
	- o "No Read Ahead"(不预读)— 控制器不使用"Read Ahead"(预读)策略。如果数据是随机的并且没有写入连续扇区,"No Read Ahead"(不预读)策略会提高系 统性能。
	- o "Adaptive Read Ahead"(自适应预读)— 只有当最近的读请求是访问磁盘的连续扇区时,控制器才会启动"Read Ahead"(预读)策略。如果最近的读请求访问的是 磁盘的随机扇区,则控制器会使用"No Read Ahead"(不预读)策略。
- <sup>l</sup> 从**"Write Policy"**(写策略)下拉菜单选择写策略。
	- o "Write Through"(直写) 只有当数据写入磁盘后,控制器才会发出写请求完成信号。"Write Through"(直写)策略比"Write Back"(回写)策略提供更好的安全 性,因为系统认为只有当数据写入磁盘后数据才可用。
	- o "**Write Back"(回写)**一 当数据进入控制器高速缓存但尚未写入磁盘时,控制器就发出写请求完成信号。"Write Back"(回写)策略提供更快的写性能,但是数据安全性<br> 较低,因为系统故障会阻碍数据写入磁盘。
	- ¡ **"Force Write Back"**(强制回写)— 无论控制器是否具有运行正常的电池,都启用写入高速缓存。如果控制器没有运行正常的电池,在电源事故时可能会发生数据丢失。
- 1 要将热备盘分配给虚拟磁盘,请选中"Assign a Hot Spare Disk" (分配热备盘)复选框。热备盘是一个未使用的备用物理磁盘,用于从冗余虚拟磁盘重建数据。
- <sup>l</sup> 从**"Hot Spare Disk"**(热备盘)下拉菜单选择要用作热备份的物理磁盘。热备份只能用在冗余 RAID 级别中。热备盘也有物理磁盘大小要求。热备盘不能小于虚拟磁盘中包含的 最小物理磁盘。如果 RAID 级别和物理磁盘可用性不符合这些要求,**"Assign a Hot Spare Disk"**(分配热备盘)复选框将会禁用。

选择后单击**"Next"**(下一步)。

#### <span id="page-40-1"></span>仅限于**"Advanced Wizard"**(高级向导)**-** 查看摘要

```
"Summary"(摘要)屏幕显示根据您的选择定义的虚拟磁盘属性。
```
#### 小心: 单击**"Finish"**(完成)按钮会删除所有现有的虚拟磁盘,已指定应保留的外部配置例外。被删除虚拟磁盘上的所有数据将会丢失。

```
单击"Finish"(完成)用显示的属性创建虚拟磁盘。
```

```
或
```

```
要返回前一屏幕以查看或更改选择,请单击"Back"(后退)。要不做出更改就退出向导,请单击"Cancel"(取消)。
```
#### 高级配置

使用**"Advanced Configuration"**(高级配置)修改高级设置。

- 1. 从左边的菜单中选择**"Hardware Configuration"**(硬件配置)。
- 2. 单击右面板中的**"Advanced Configuration"**(高级配置)。
- 3. 选择要配置的设备。

根据配置更改情况,可能会显示以下信息:**"One or more of the settings requires a reboot to be saved and activated. Do you want to reboot now?" (**至少有一项设 置需要重启才能保存并激活。您要现在重启吗?**)**。您可以选择 **"No"**(否)并继续进行其它配置更改或执行其它任务,比如操作系统的部署。下次重启时所有更改都会生效。

使用 USC - LCE 的硬件配置功能可以通过人机接口基础架构 (HII) 配置其它设备。HII 是一种用于查看和设置设备配置的 UEFI 标准方法。可以使用一个公用程序配置以前有不同预引导配 置公用程序的多个设备。HII 还提供本地化,这意味着以前仅以英语提供的公用程序(例如 BIOS **<F2>** 设置)现在可能有相当的本地化 HII。

从 USC - LCE 的当前版本开始,服务器的默认配置包含硬件配置高级配置中支持的两种设备的设置:系统 **BIOS** 和 **NIC**。

- <sup>l</sup> **BIOS** 设置与当前设置公用程序(可在系统启动过程中按 **<F2>** 键)非常相似;但是,HII 只能访问系统启动过程中可用的一部分公用程序。
- <sup>l</sup> **NIC** 设置反映各个 NIC 属性,其中有些属性可以在控制器选项只读存储器 (ROM) 中看到。但是,其中许多属性以前只能在操作系统公用程序中修改。

支持 HII 配置标准的其它设备类型也可能出现在"Advanced Configuration"(高级配置)中,具体视系统配置而定。**"Advanced Configuration"(高级配置)** 向导可让您进行以下<br>配置:

- <sup>l</sup> 系统 BIOS 设置
- <sup>l</sup> Intel Pro/1000 PT 服务器适配器
- <sup>l</sup> Intel Pro/1000 PT 双端口服务器适配器
- <sup>l</sup> Intel Gigabit VT 四端口服务器适配器
- <sup>l</sup> Intel 10 Gigabit AF DA 双端口服务器适配器
- <sup>l</sup> Intel Gigabit AT 端口服务器适配器
- <sup>l</sup> Intel 10 Gigabit XF SR 端口服务器适配器
- <sup>l</sup> Broadcom(双端口)10G KX4
- l Broadcom (四端口) GBF
- <sup>l</sup> Intel(四端口)GBE
- <sup>l</sup> Intel(双端口)10G KX4
- <sup>l</sup> Broadcom(双端口)10G SFP+
- <sup>l</sup> Broadcom(四端口)10/100/1000 BASET
- <sup>l</sup> Intel(四端口)10/100/1000 BASET
- <sup>l</sup> Intel(双端口)10/100/1000 BASET
- l Broadcom NetXtreme Gigabit Ethernet
- l Broadcom 5709C NetXtreme II GigE
- l Broadcom 5709C NetXtreme II GigE
- 1 Broadcom 57710 NetXtreme II 10GigE

#### 重要信息

- <sup>l</sup> 一次只能配置一个 NIC。
- <sup>l</sup> 集成 Broadcom NIC 可通过 BIOS 和设备本身中存储的设置控制。因此,集成 NIC 的 HII 中的**"Boot Protocol"**(引导协议)字段没有影响;相反,可通过**"Integrated**  Devices"**(集成设备)**屏幕上的 BIOS 控制此设置。要将集成 NIC 设置为 iSCSI 或 PXE 引导模式,请选择"**System BIOS Settings"(系统 BIOS 设置)**,然后选<br>择"Integrated Devices"(集**成设备)**。在此屏幕上,将看到含有各嵌入式 NIC 的列表 一 选择相应值,选择"Enabled"(已启用)将没有引导能力,选择"Enabled with<br>PXE"(通过 PXE 启

# 部件更换

部件更换配置是指在启用的情况下自动将新部件的固件更新至旧部件的级别;更新会在用户更换部件后重新启动系统时自动进行。该功能通过许可证激活,可以远程禁用,也可以通过 USC 界面禁用。

### 前提条件

- <sup>l</sup> 部件更换配置是一种许可功能。系统应配备 Dell 许可的、用于执行此功能的 vFlash 卡。
- 1 禁用"Collect System Inventory On Restart" (重新启动时收集系统资源清册)时,如果在添加了新组件的情况下未在开机后手动进入 USC,系统资源清册信息的缓存可 能会变陈旧。
- l 替换的卡应与旧组件归属同一系列。

# 支持的设备

以下设备可以进行部件更换固件更新:

- l NIC (Broadcom)
- <sup>l</sup> PERC、SAS 和 CERC 6 与 7 系列
- l 电源设备单元

## **"Collect System Inventory On Restart"**(重新启动时收集系统资源清册)

如果启用"Collect System Inventory On Restart"(重新启动时收集系统资源清册)属性,则每次系统重新启动时,都会查找硬件资源清册和部件配置信息,并将其与之前的系统资 源清册信息进行比较。

- 1. 单击左窗格中的**"Hardware Configuration"**(硬件配置)。
- 2. 单击**"Part Replacement Configuration"**(部件更换配置)。
- 3. 单击"Collect System Inventory On Restart"(重新启动时收集系统资源清册)下拉列表中的"Enabled"(已启用)或"Disabled"(已禁用)。

"Part Firmware Update"(部件固件更新)

<span id="page-42-0"></span>此设置用于配置在检测到部件更换时需要采取的措施。

从部件固件更新下拉列表中选择以下选项之一:

- <sup>l</sup> **"Disabled"**(已禁用) 将不对更换的部件执行固件更新。
- l **"Allow version upgrade only"(仅允许版本升级)** 仅当新部件的固件版本低于现有产品时, 才需要对更换的部件执行固件更新。
- 1 **"Match firmware of replaced part" (匹配更换的部件的固件)** 新部件上的固件将更新为原始部件的版本。

# <span id="page-42-1"></span>配置本地 **FTP** 服务器

如果企业的用户所在的专用网络无法访问外部站点,特别是 **ftp.dell.com**,则可以从本地配置的 FTP 服务器提供平台更新。这样,企业的用户就可以从本地 FTP 服务器访问其 Dell 服务<br>器的更新或驱动程序,而不是 **ftp.dell.com**。对于可以通过代理服务器访问 **ftp.dell.com** 的用户,则不需要本地 FTP 服务器。请经常检查 **ftp.dell.com**,确保本地 FTP 服务器具有最<br>新的更新。

# 本地 **FTP** 服务器要求

以下是配置本地 FTP 服务器时的要求。

- <sup>l</sup> 本地 FTP 服务器必须使用默认端口 (21)。
- <sup>l</sup> 您必须使用 **USC** 设置向导配置系统上的网卡,然后才能从本地 FTP 服务器访问更新。有关详情,请参阅"使用 USC [设置向导](#page-23-3)"。

# 使用 **Dell** 服务器更新 **DVD** 创建本地 **FTP** 服务器

- 1. 从 Dell 支持网站 support.dell.com 下载 Dell Server Updates ISO 到您的系统, 然后刻录到 DVD 上。
- 2. 将刚创建的 DVD 的存储库文件夹复制到本地 FTP 服务器的根目录。
- 3. 使用本地 FTP 服务器进行"Platform Update"(平台更新)。

## 使用 **Dell Repository Update Manager** 创建本地 **FTP** 服务器

有关使用 Dell Repository Update Manager 创建本地 FTP 服务器的信息,请参阅 Dell 支持网站 **support.dell.com/manuals** 上的《*Dell Repository Manager* 用户指南》。

# 访问本地 **FTP** 服务器上的更新

企业中的用户需要知道本地 FTP 服务器的 IP 地址,才能在使用**"OS Deployment"**(操作系统部署)向导时指定联机存储库。

如果用户通过代理服务器访问本地 FTP 服务器,则需要知道代理服务器的以下信息:

- <sup>l</sup> 代理服务器主机名或 IP 地址
- l 代理服务器的端口号
- l 代理服务器上验证身份所需的用户名
- l 代理服务器上验证身份所需的密码
- l 代理服务器类型

# <span id="page-42-2"></span>配置本地 **USB** 设备

如果企业的用户所在的专用网络无法访问诸如 **ftp.dell.com** 等外部站点,则可以从本地配置的 USB 设备提供更新。

用作存储库的 USB 设备必须能够包含至少 3 GB 内容。

可以通过代理服务器访问 **ftp.dell.com** 的用户不需要 USB 设备。

要获得最新的更新,从 Dell 支持网站 **support.dell.com** 下载适用于系统的最新 *Dell Server Updates ISO*。

# 使用 **Dell Server Updates DVD** 创建本地 **USB** 存储库

要使用 *Dell Server Updates* DVD 在本地 USB 设备上创建存储库:

- 1. 从 Dell 支持网站 support.dell.com 下载 Dell Server Updates ISO 到您的系统, 然后刻录到 DVD 上。
- 2. 将刚创建的 DVD 的存储库文件夹复制到本地 USB 服务器的根目录。
- 3. 使用该 USB 设备, 以 **\repository** 作为目录位置进行"Platform Update"(平台更新)。

# 使用 **Dell Repository Update Manager** 创建本地 **USB** 存储库

有关使用 Dell Repository Update Manager 创建本地 USB 服务器的信息,请参阅 Dell 支持网站 **support.dell.com/manuals** 上的《Dell Repository Manager 用户指南》。

[目录](file:///E:/Software/smusc/smlc/lc_1_3/cs/UG/html/index.htm)

**Dell™ Lifecycle Controller 1.3** 版本

4 注: "注"表示可以帮助您更好地使用计算机的重要信息。 小心: **"**小心**"**表示如果不遵循说明,就有可能损坏硬件或导致数据丢失。

# 本说明文件中的信息如有更改,恕不另行通知。 **© 2009 Dell Inc.** 版权所有,翻印必究。

\_\_\_\_\_\_\_\_\_\_\_\_\_\_\_\_\_\_

未经 Dell Inc. 书面许可,严禁以任何形式复制这些材料。

本文中使用的商标:*Dell* 和 *DELL* 徽标是 Dell Inc. 的商标:Microsoft、Windows 和 Windows Server 是 Microsoft Corporation 在美国和/或找它国家/地区的注册商标,Red Hat . Red Hat Linux 和 Red Hat<br>Enterprise Linux 是 Red Hat, Inc. 在美国和其它国家/地区的注册商标;SUSE 是 Novell, I

本说明文件中述及的其它商标和产品名称是指拥有相应商标和产品名称的公司或其制造的产品。Dell Inc. 对其它公司的商标和产品名称不拥有任何所有权。

**2009** 年 **12** 月